## **user's manual**

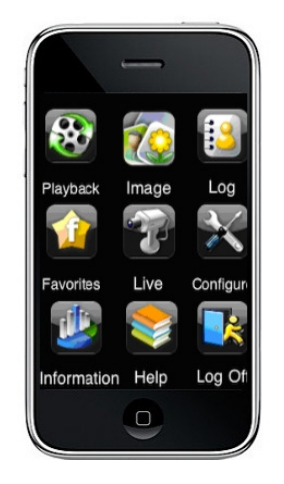

# Applications client for mobile devices B - series DVR's

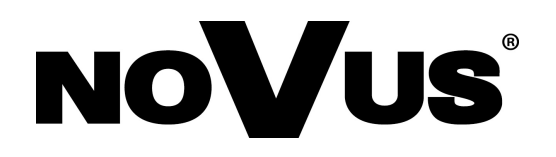

### **IMPORTANT SAFEGUARDS AND WARNINGS**

#### **ATTENTION!**

#### COPYING EITHER WHOLE OR PART OF THIS MANUAL WITHOUT WRITTEN PERMISSION OF AAT HOLDING LTD. IS NOT ALLOWED.

BASIC CLIENT APPLICATION IS FREE OF CHARGE AND IS DISTRIBUTED WITH NDR-BA2208, NDR-BA2416, NDR-BA4104 AND NDR-BA4416 B-SERIES DVRS

All services and products named in this manual may be trademarks or registered trademarks and therefore may be a property of respective subjects.

In case of applications obtained via websites being property of other subjects or using their assistance in obtaining them, please familiarize with their terms of usage and privacy rules.

### **CONTENTS**

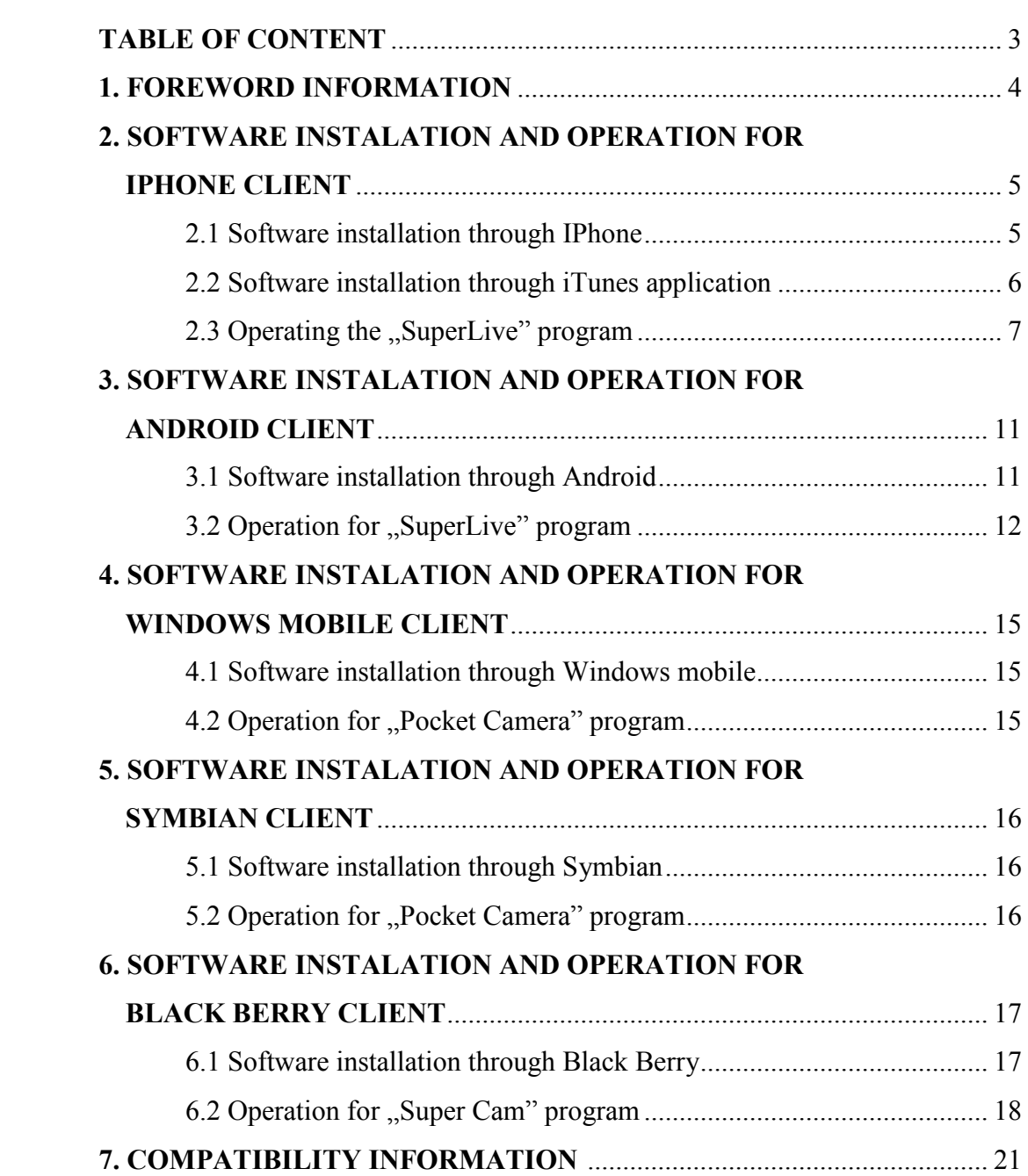

### **FOREWORD INFORMATION**

#### **1. FOREWORD INFORMATION**

The NOVUS NDR-BA2208, NDR-BA2216, NDR-BA2404 and NDR-BA2416 DVRs support mobile surveillance by IPhone, Android, Symbian, Windows Mobile or Black Berry mobile phones.

There are several kinds of client applications, depending on operating system used in mobile phones. This manual describes installation process of an application compatible with aforementioned models.

Wireless connection at local network:

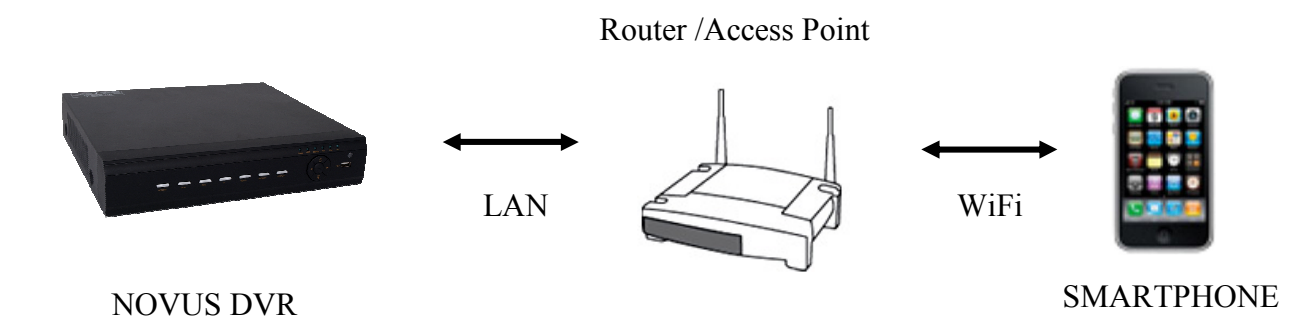

Wireless connection using mobile phone networks and internet:

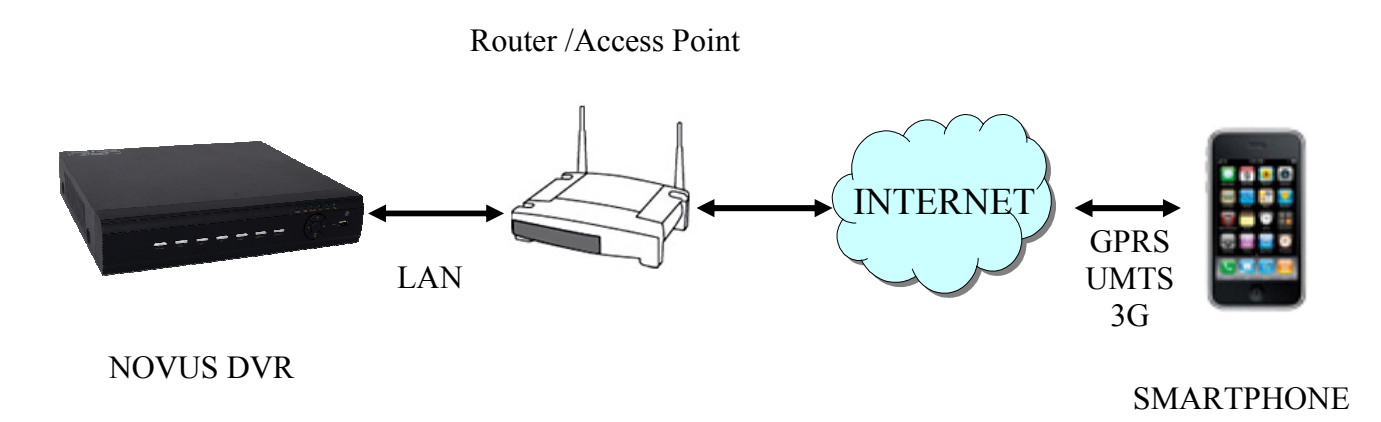

#### **2. SOFTWARE INSTALLATION AND OPERATION FOR IPHONE CLIENT**

#### **2.1 Software installation through IPhone:**

In order to start software installation:

Open App Store application of the IPhone, and search for "SuperLive" or "SuperLive Pro".

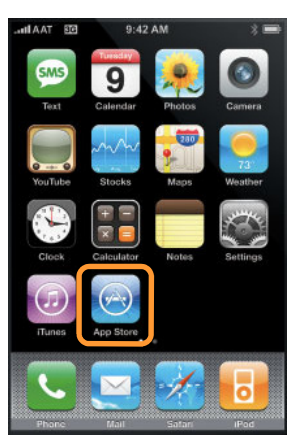

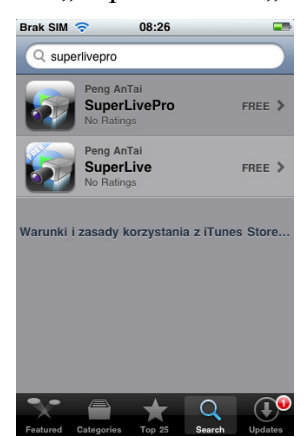

Please select the "SuperLive" or "SuperLive Pro" item from the program list and the application information will appear, then click the *Free* icon and click the *Install* icon.

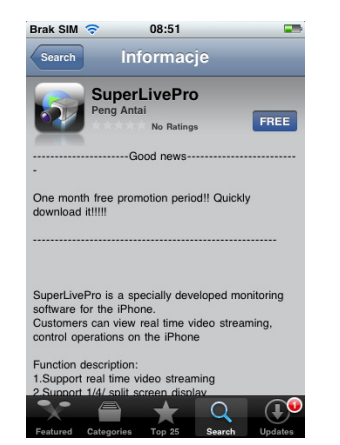

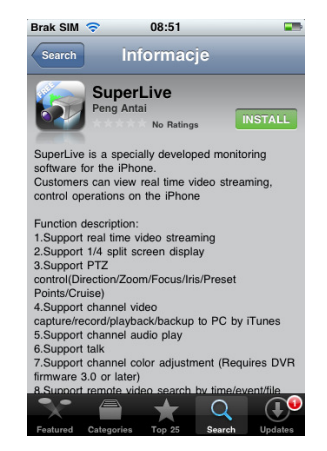

Input password for the iTunes store and then click the *OK*. Software installation is then started automatically.

Please enter user ID and password when logging to the iTunes, if there is no account created, user needs to join the iTunes.

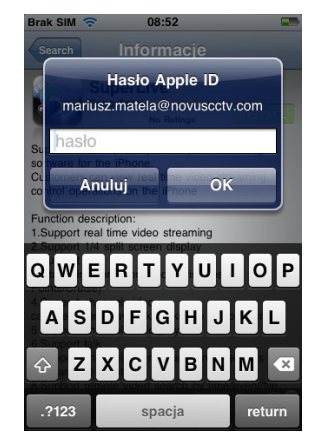

All rights reserved © AAT Holding sp. z o.o.

#### **2.2 Software installation through iTunes application:**

In order to start software installation, run the iTunes program and then login, next, connect the iPhone to the computer.

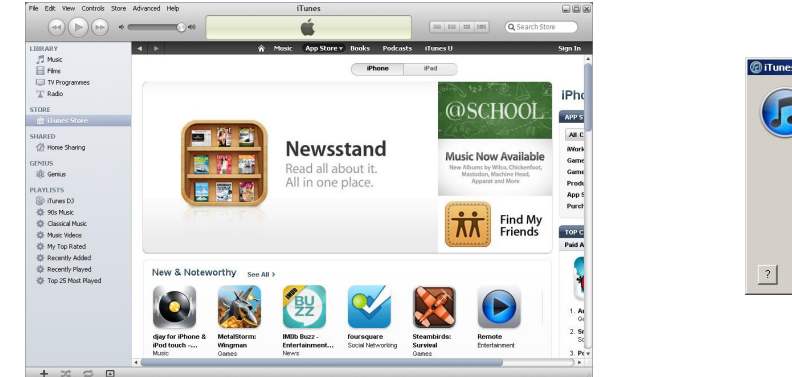

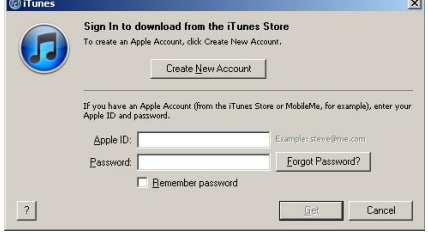

Search for the "SuperLive Pro" program using search bar and click the *Free* icon.

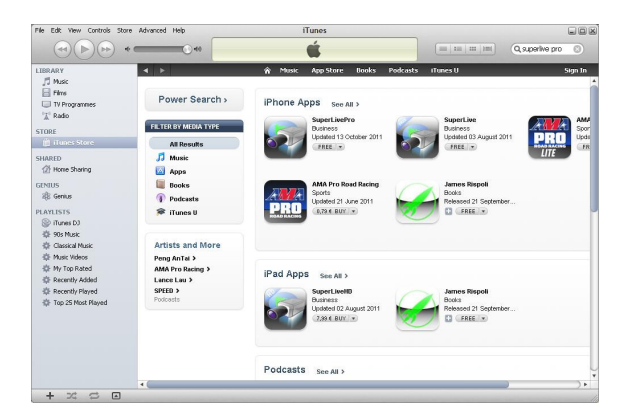

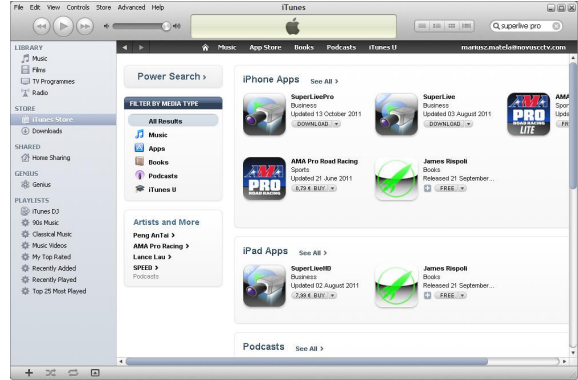

Enter the iTunes store password, click *Acquire*, next check off the *"synchronously apply program"* and click the *Apply* button.

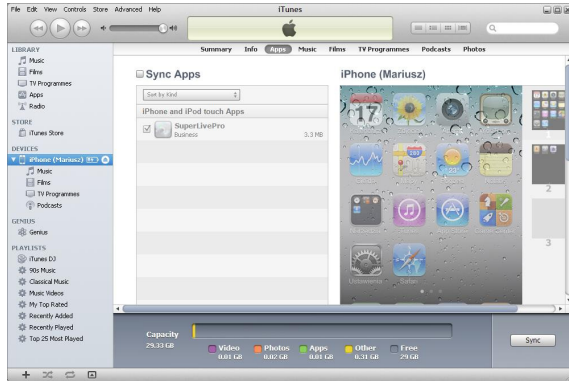

#### **2.3 Operation for "SuperLive" program**

Run the "SuperLive" program, enter IP address or domain name of the server in the *Server* field, enter username in the *User* field (**admin** by default), enter password in the *Password* field (**123456** by default). Click *Remember server* to save the server address, user ID, and password for future logging.

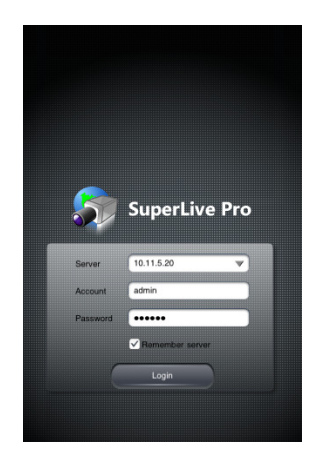

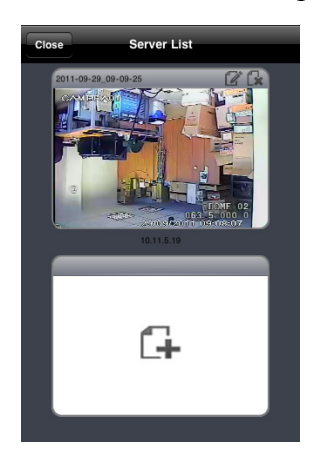

After proper login, live view will be displayed.

Top bar description:

- 1. Image view
- 2. Local and remote playback
- 3. Local and remote setup
- 4. DVR information
- 5. Server list
- 6. Exit

Bottom bar description:

- 1. Switch to single screen display
- 2. Switch to split screen display mode
- 3. Snapshot
- 4. Start local recording
- 5. Enable audio channel
- 6. 2 way audio
- 7. Picture adjustment
- 8. Enable PTZ mode

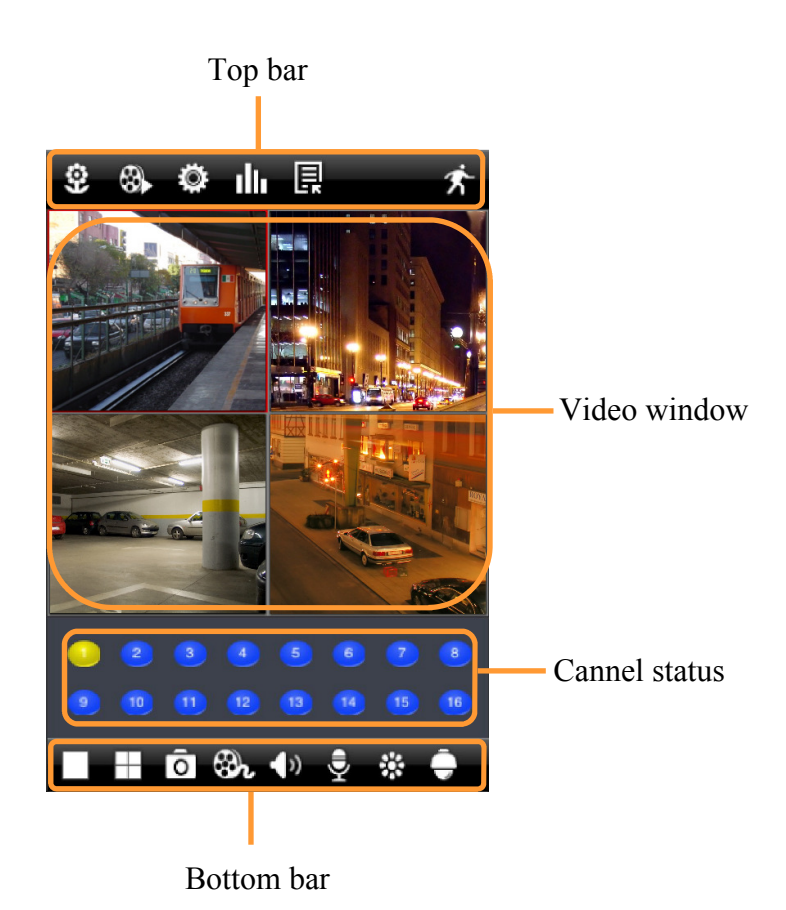

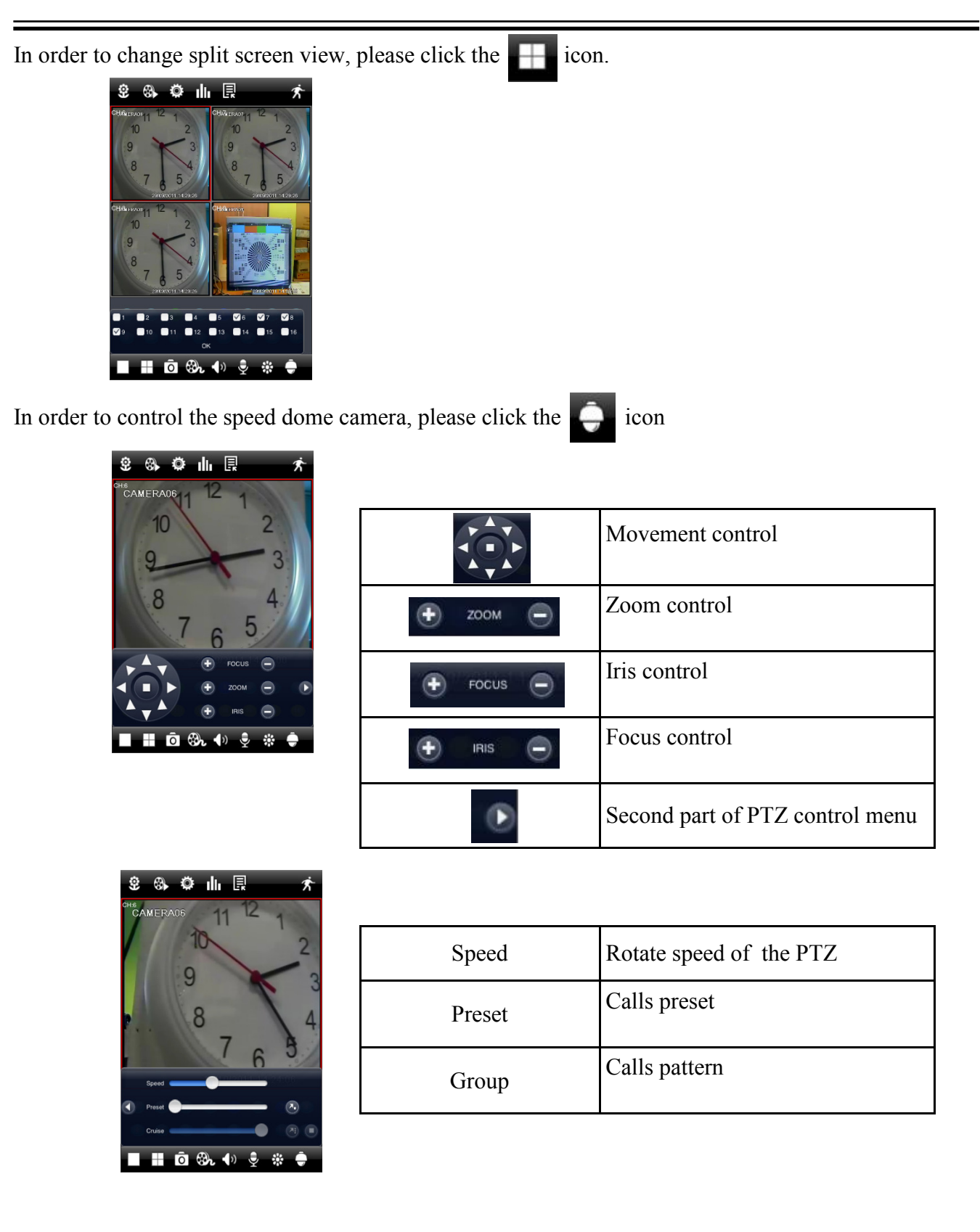

eng

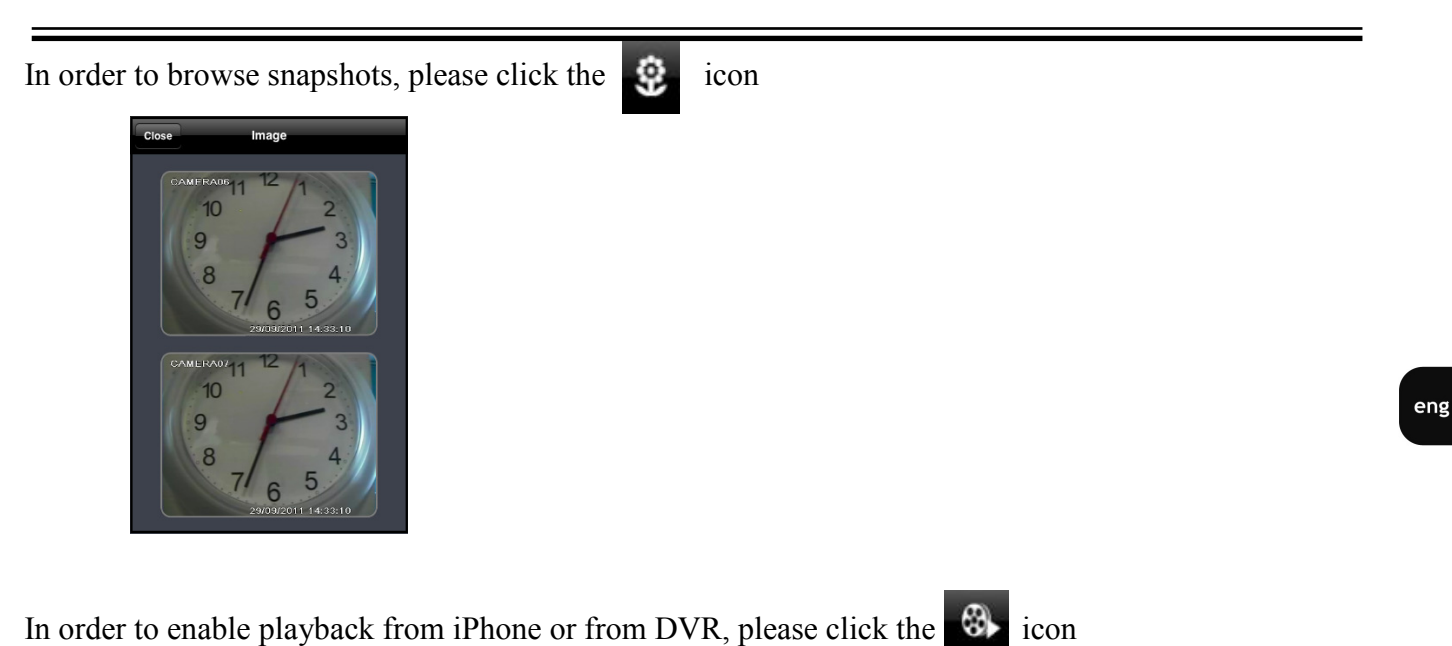

Next, please select the search method from one of the following: Local file search, Time search, Event

search, or Remote file search, and then click the *Search* button to set the date and channel number.

note file searc

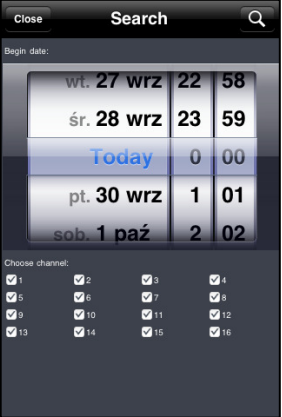

Click the **Q** icon to start searching. Select one from available in order to run playback.

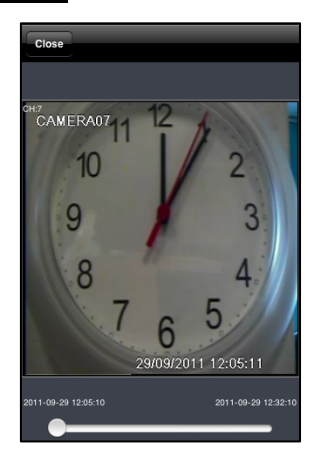

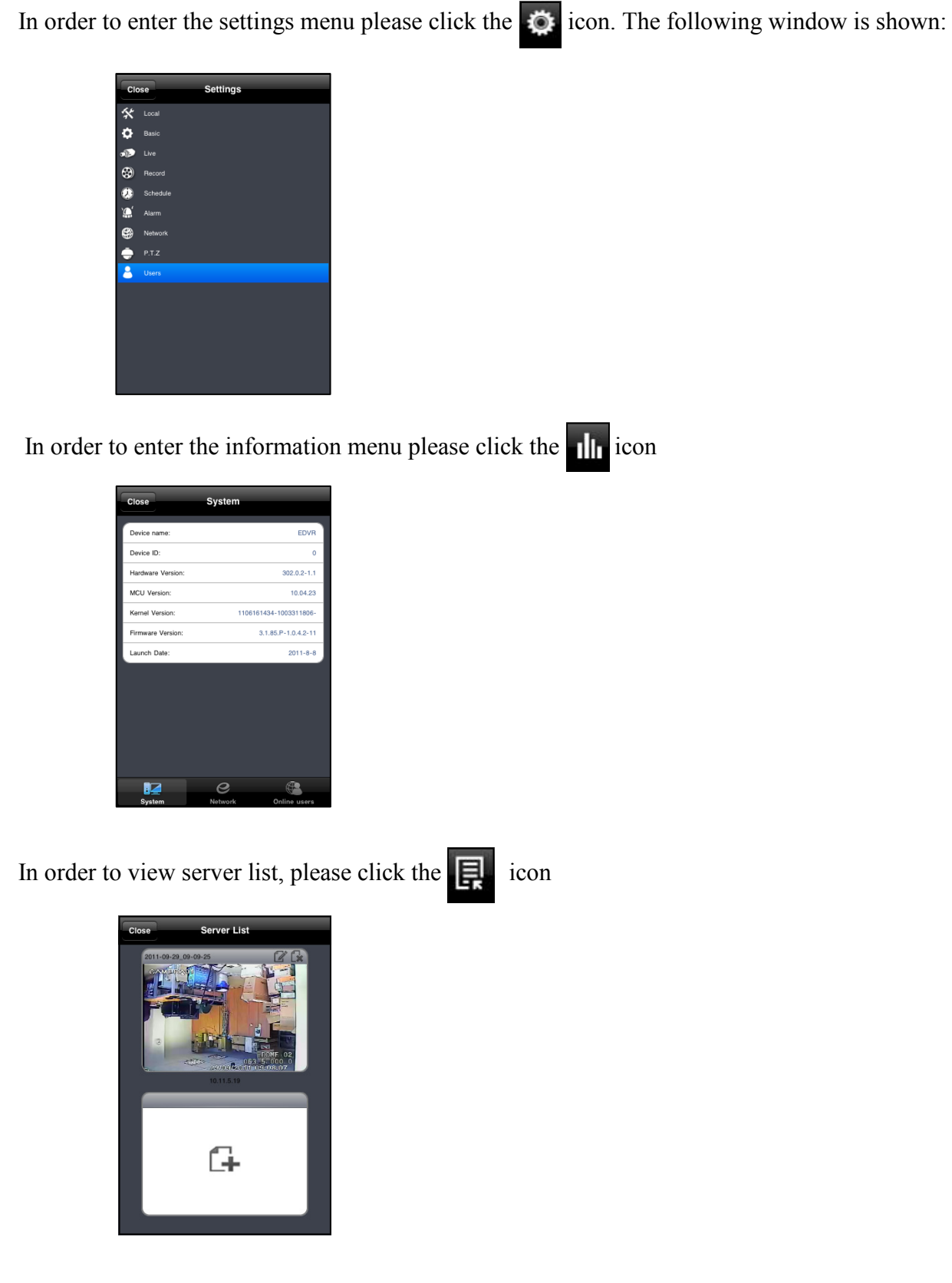

#### **3. SOFTWARE INSTALLATION AND OPERATION FOR ANDROID CLIENT**

#### **3.1 Software installation on Android systems:**

In order to start software installation:

Open "Android Market" application inside the Android system and search for "SuperLive" program in the search field.

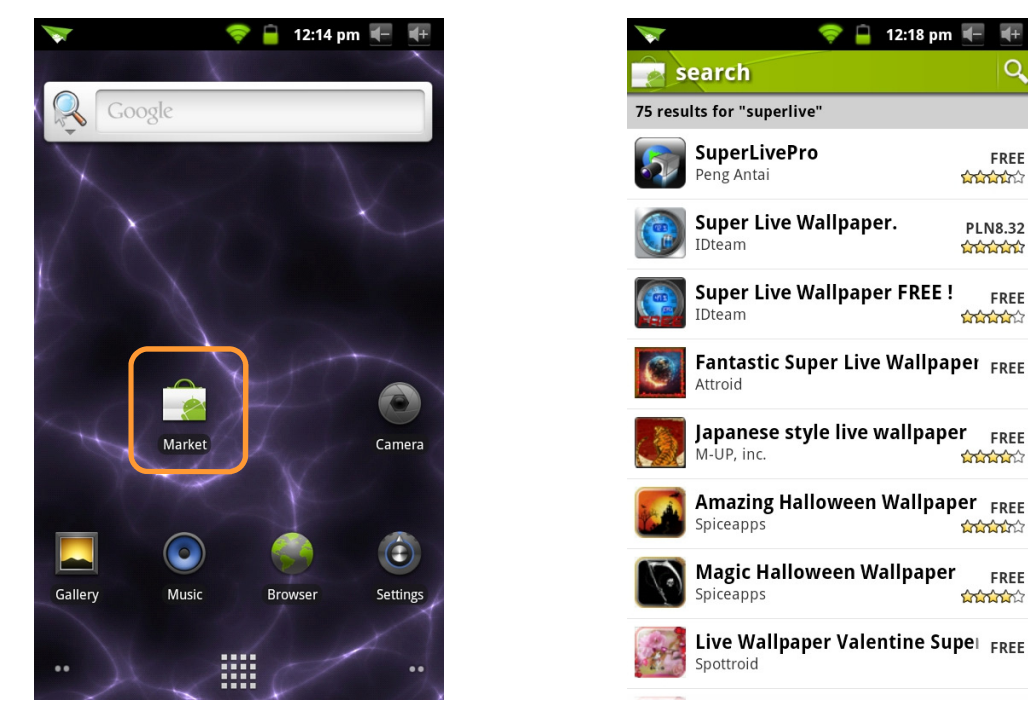

Please choose the "SuperLivePro" item from the program list, next click the *Install* button and OK, which starts automatic software installation.

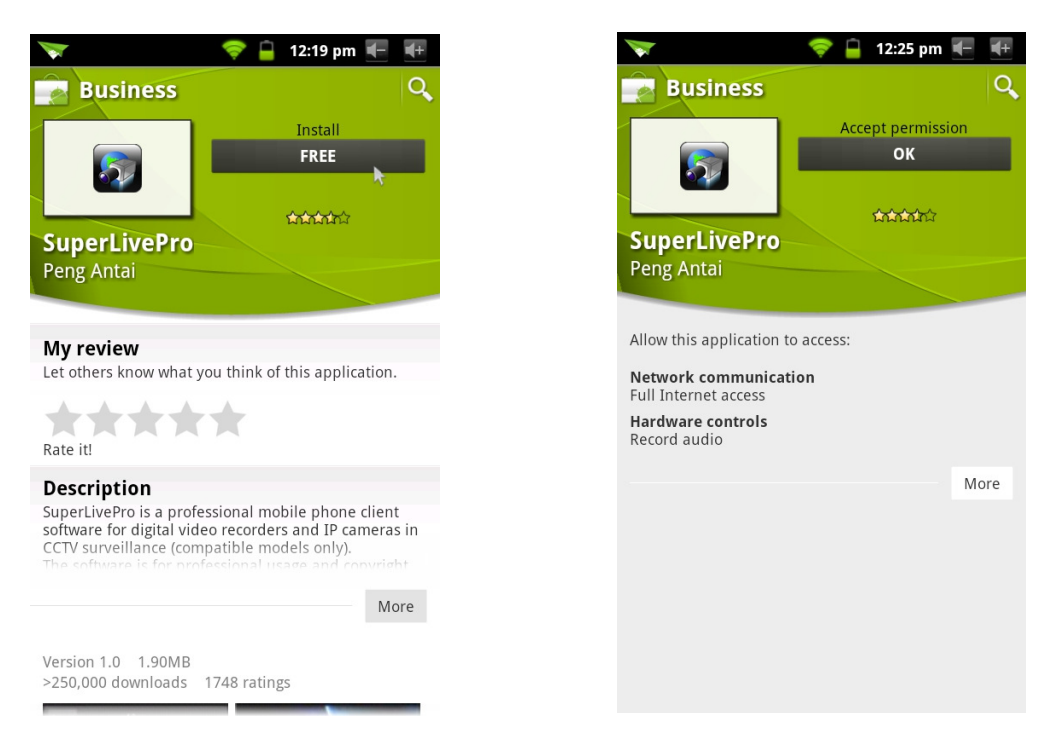

All rights reserved © AAT Holding sp. z o.o.

12:18 pm

FREE

**Channel** 

**PI NR 32** 

**Control** 

**COLORADO** 

**Control** 

**Contractor** 

**Andrew** 

FREE

FREE

#### **3.2 Operation for "Super Live" program**

Run the "SuperLive" program, enter IP address or domain name of the server in the *Server* field, enter username in the *User* field (**admin** by default), enter password in the *Password* field (**123456** by default). Click *Remember server* to save the server address, user ID, and password for future logging.

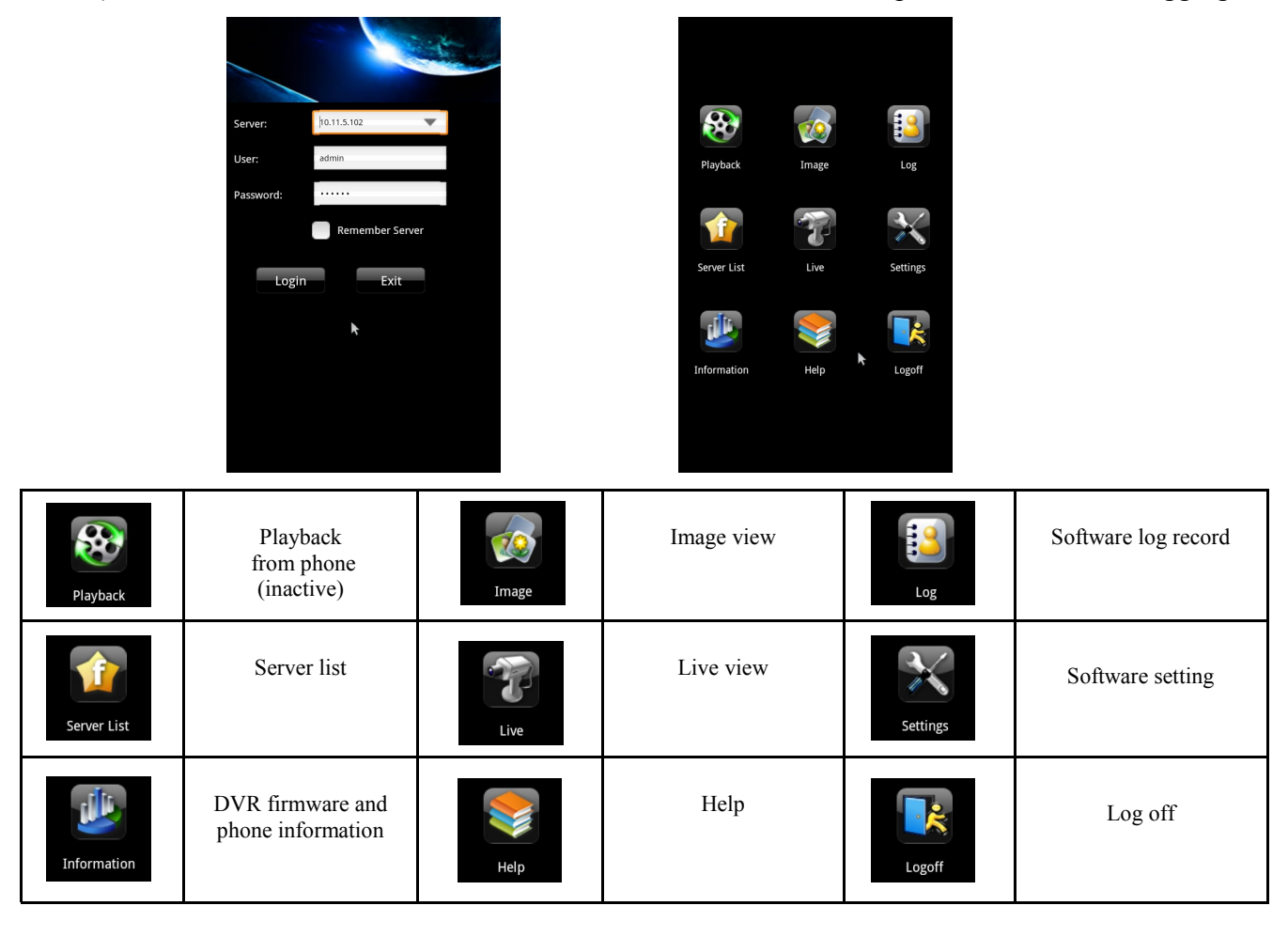

Bottom bar description:

- 1.Switch to single screen display
- 2.Switch to split screen display mode
- 3.Cannel selection
- 4.Enable PTZ mode
- 5.Snapshot
- 6.Start local recording
- 7.Enable audio channel
- 

In order to enable live view, please click the  $\Box$  icon. The following screen is then displayed:

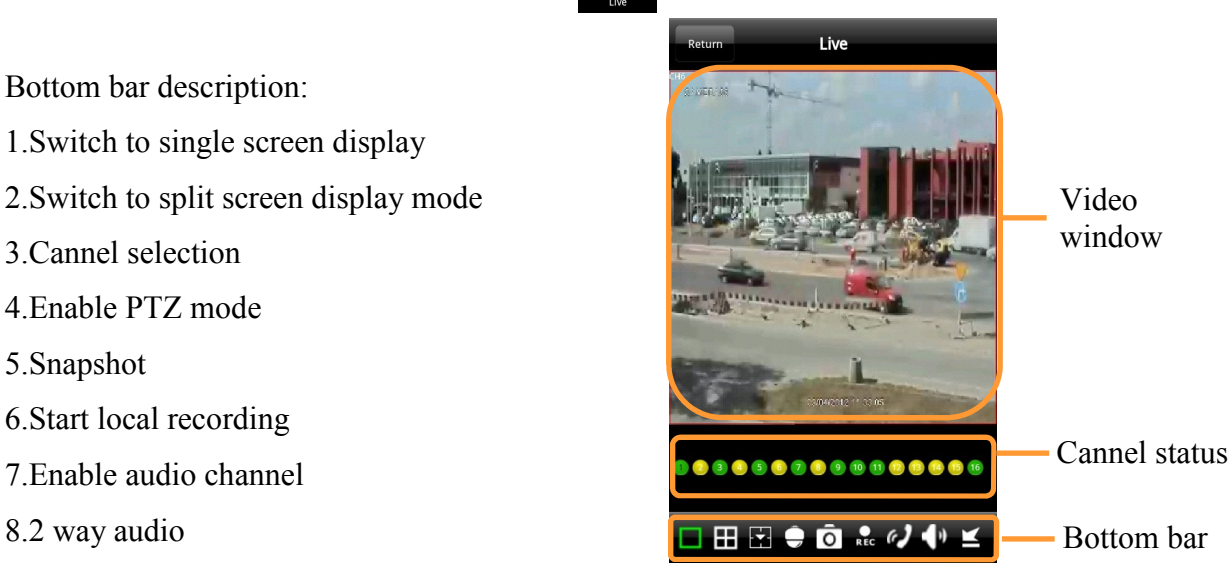

Speed dome control

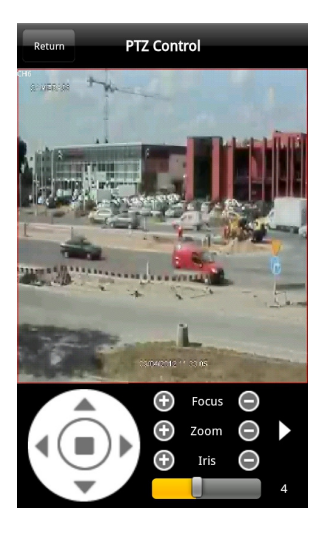

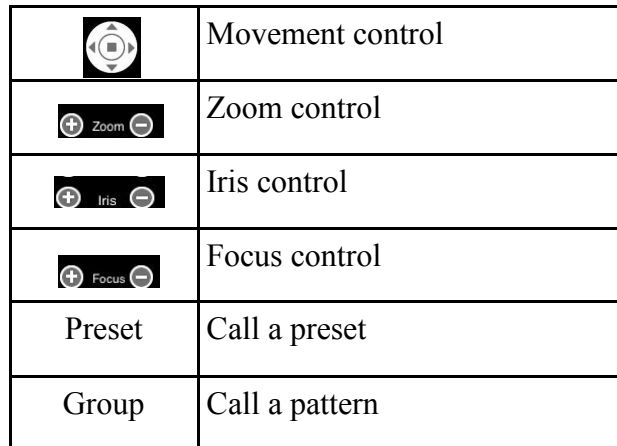

In order to view saved recordings and snapshots, please click the  $\frac{80}{100}$  or  $\frac{100}{100}$  icon.

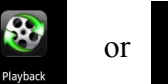

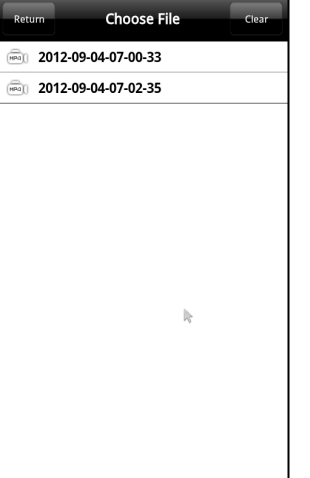

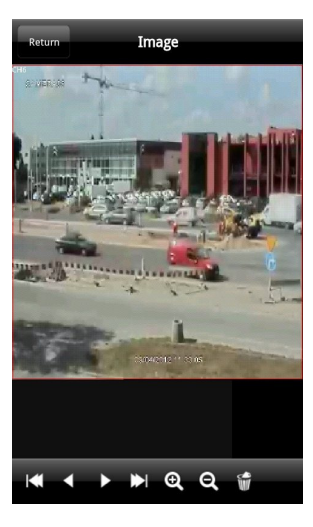

In order to view server list, please click the  $\bullet$  icon

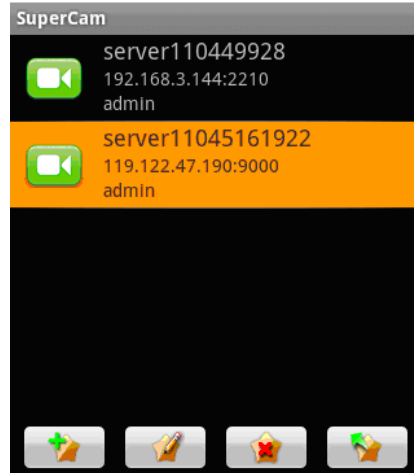

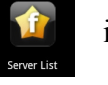

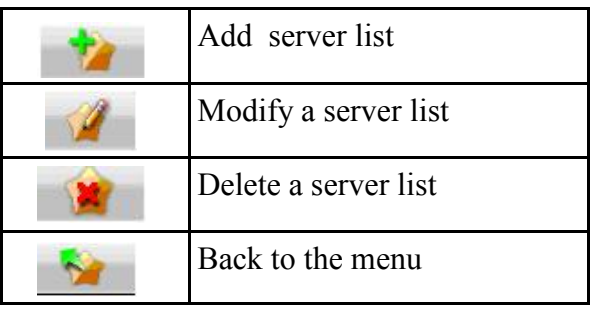

All rights reserved © AAT Holding sp. z o.o.

13

In order to access the settings menu please click the  $\Box$  icon

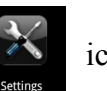

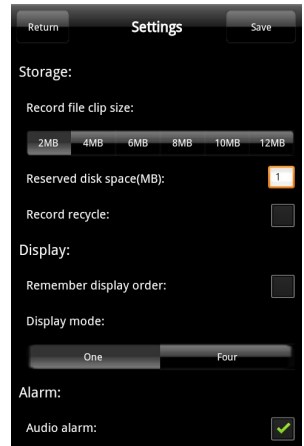

Shake alarm:

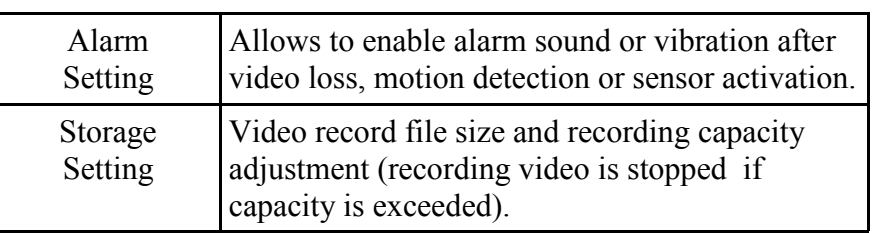

In order to access the information menu please click the icon

 $\blacktriangledown$ 

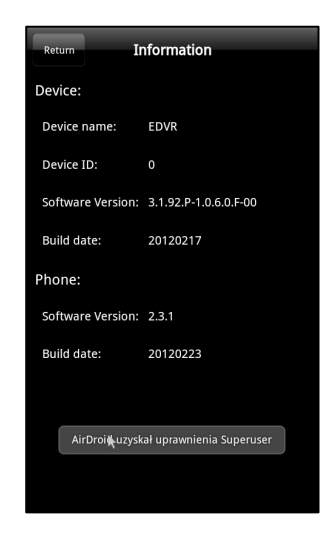

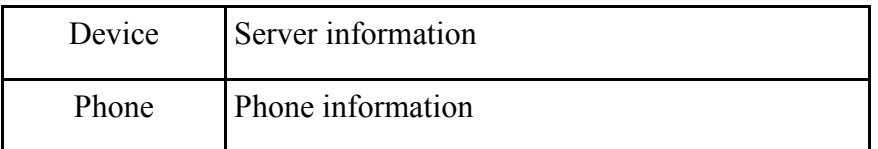

### **SOFTWARE INSTALLATION AND OPERATION FOR WINDOWS MOBILE**

#### **4. SOFTWARE INSTALLATION AND OPERATION FOR WINDOWS MOBILE CLIENT**

#### **4.1 Installation for Windows mobile:**

First, please enable network access on the target phone. Next, run *Internet Explorer* and enter the DVR's address in the address field, then click the *PCcam* name to download and install software, next please click *Yes* in the dialog box.

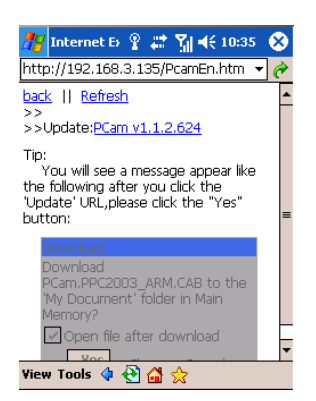

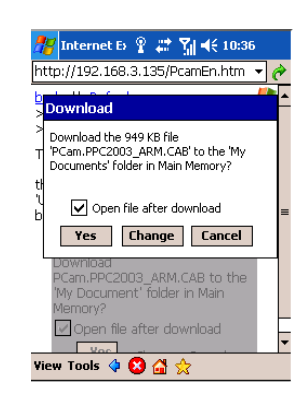

#### **4.2 Operation for "Pocket Camera" program**

Software is launched automatically after installation. Please enter IP address or domain name of the server in the *Server* field, enter user's name in the *User* field (**admin** by default), enter password in the *Password* field (**123456** by default). Next, please click the *Go* button, which displays live feed from camera no. 1 (provided that access is successful), scroll down the *Channel* field to change channel number.

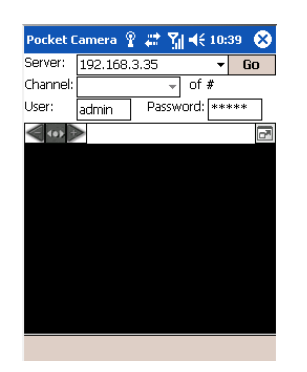

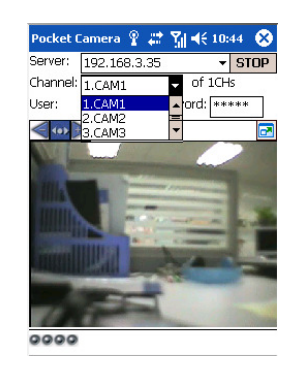

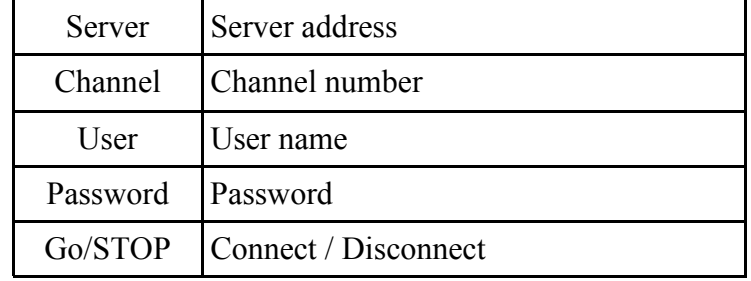

#### **5. SOFTWARE INSTALLATION AND OPERATION FOR SYMBIAN CLIENT**

#### **5.1 Software installation through Symbian:**

First, please enable network access on the target phone. Next, run *Internet Explorer* and enter the DVR's address in the address field, then click the *SCcam* name to download and install software, next please click *Yes* in the dialog box.

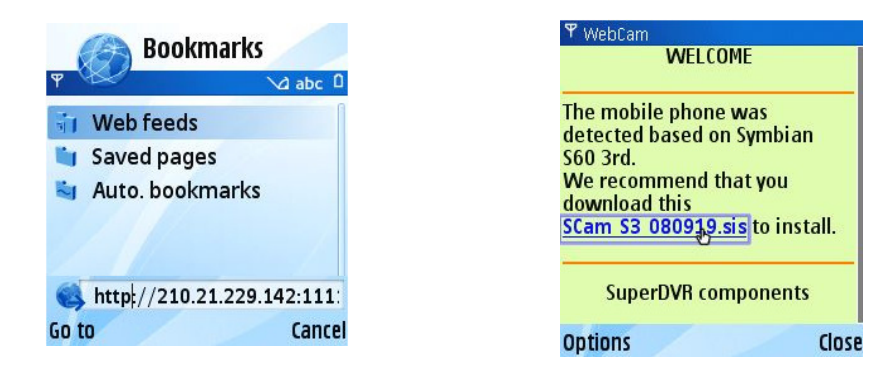

#### **5.2 Operation for "Pocket Camera" program**

Software interface appears after starting the *Pocket Camera* application, in order to obtain live camera view please go to *System Setting/Login Setting* menu and then enter IP or domain address of a server in the *Server* field, enter user name in the *User* field (**admin** by default), enter password in the *Password* field (**123456** by default), and then click *Save* button.

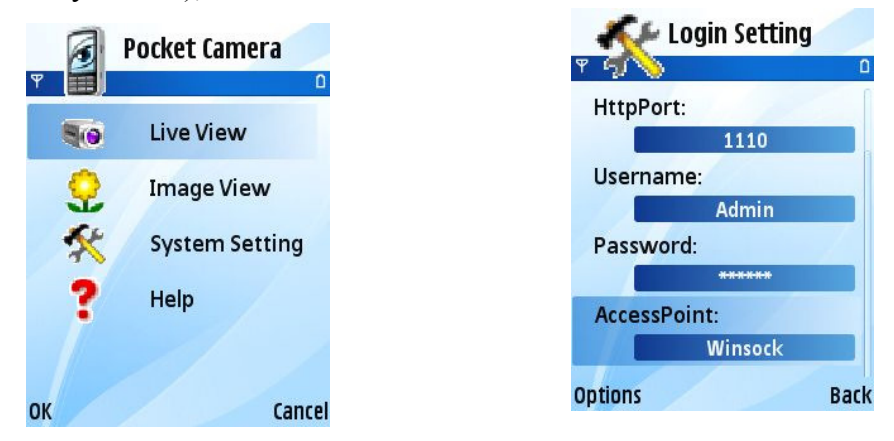

Next, select *Live View* option from the function menu*,* live view from the first camera is then shown (if access is successful). User can capture snapshots, control PTZ cameras or change channels in this mode.

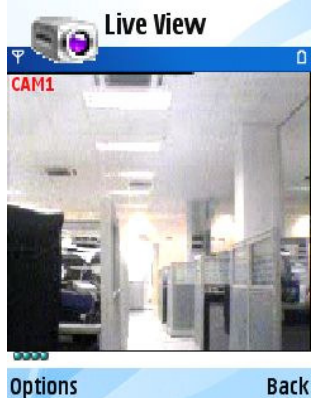

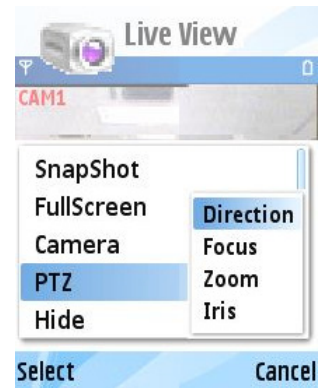

#### **6. SOFTWARE INSTALLATION AND OPERATION FOR BLACK BERRY CLIENT**

#### **6.1 Software installation for Black Berry:**

Please start by activating network access on the mobile phone. Next, run *Internet Explorer* and enter the server's address in the address field, then click the *SuperCam* to download and install the software.

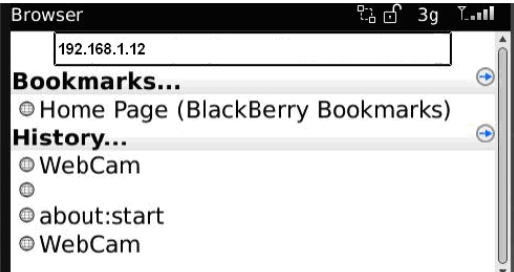

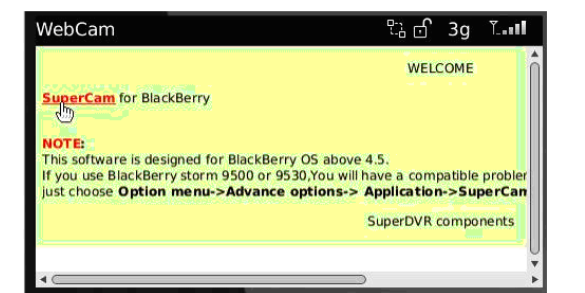

Next, please click the *Download* in the dialog box, and then *OK***.** 

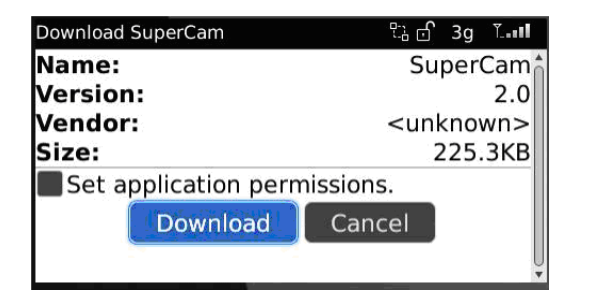

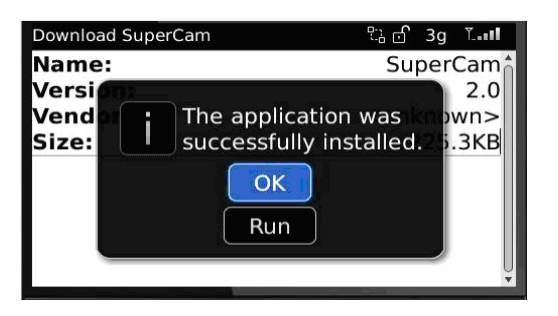

*Note: If the software fails to download please check whether the network access of mobile phone and network access of the DVR are working properly. Furthermore, please check the internet browser configuration and clear cache of the browser as depicted below.* 

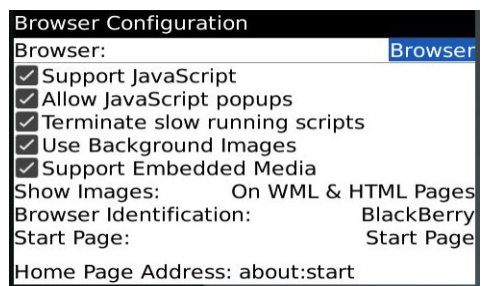

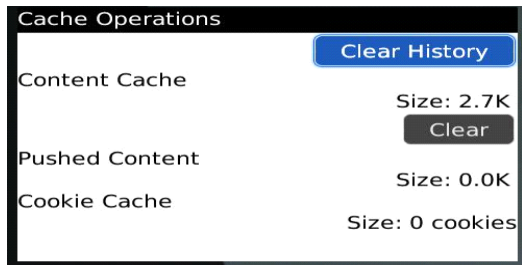

*Note: When user utilizes SuperCam software in mobile phone featuring touch screen, compatibility issue arises. To solve it, enter mobile setup and disable the Compatibility verification. available under Menu /Advanced options /Aplications /SuperCam /Disable Compatibility.* 

#### **6.2 Operation for "Super Cam" program**

Run the "Super Cam" software, enter IP or domain address of a server in the *Server* field, enter user name in the *User* field (**admin** by default), enter password in the *Password* field (**123456** by default). Next, click *Remember server* to save the server address, user ID, and password for future logging.

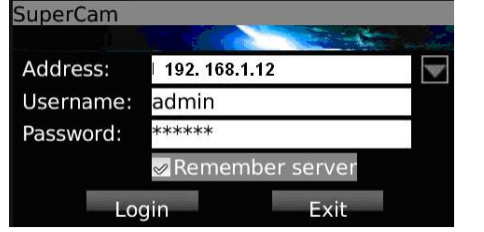

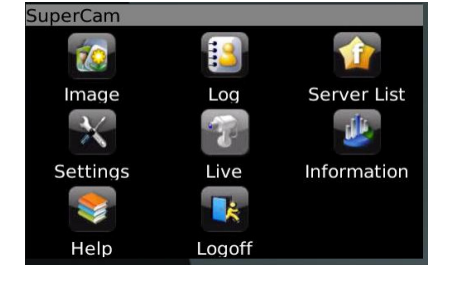

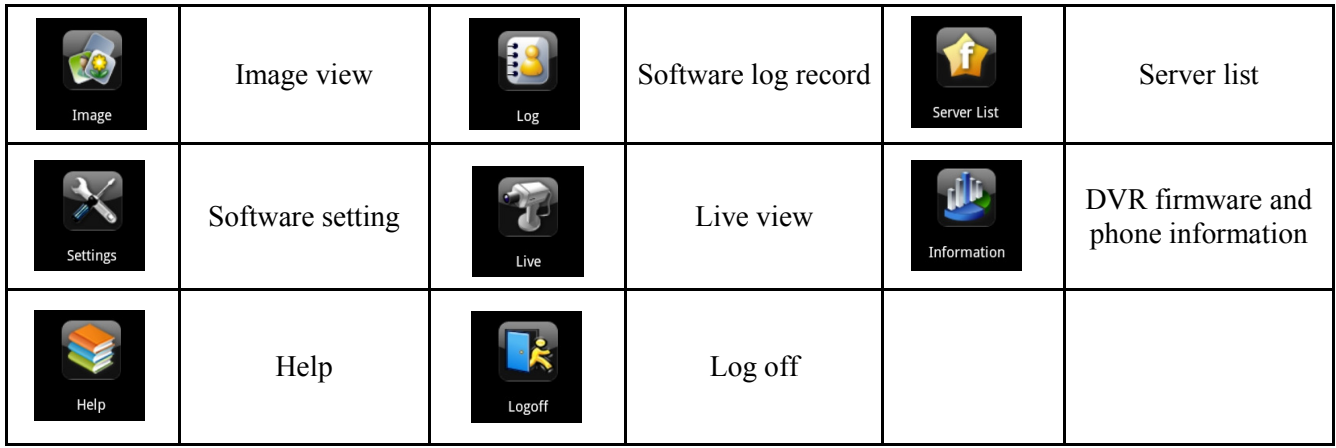

In order to enable live view, please click the  $\hat{v}$  icon

Bottom bar description:

- 1. Cannel selection
- 2. Enable PTZ mode
- 3. Snapshot
- 4. Full screen
- 5. Minimalize

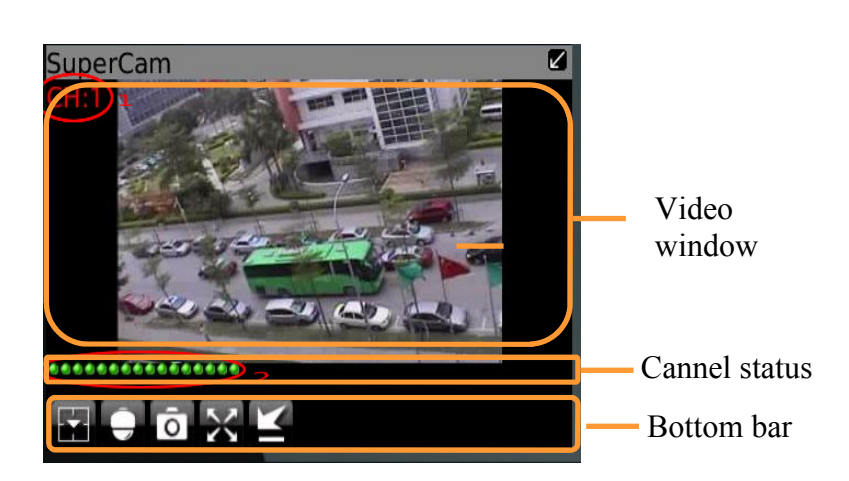

Channel selection:

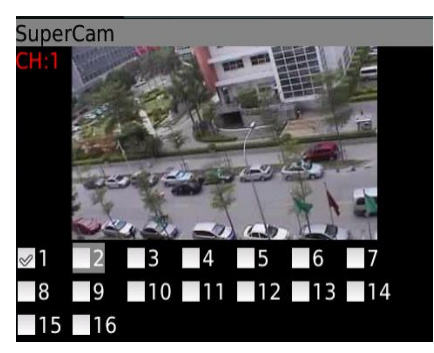

#### Speed dome control

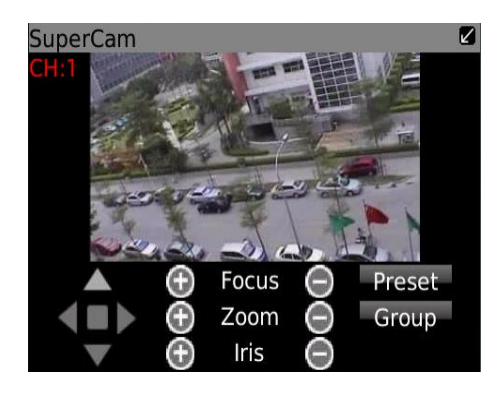

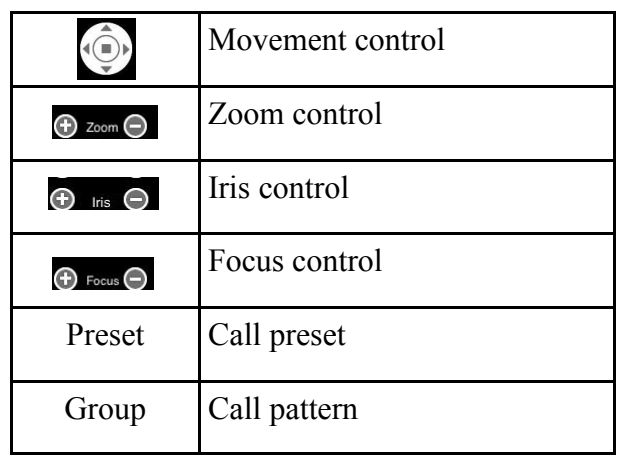

In order to view a server list, please click the  $\mathbf{I}$  icon

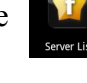

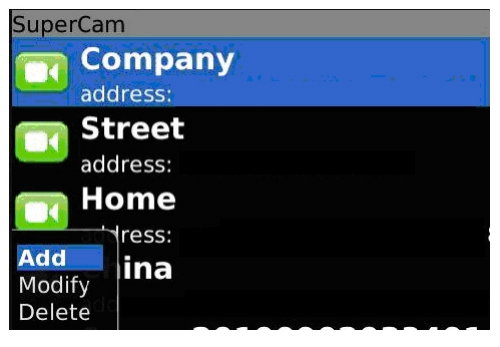

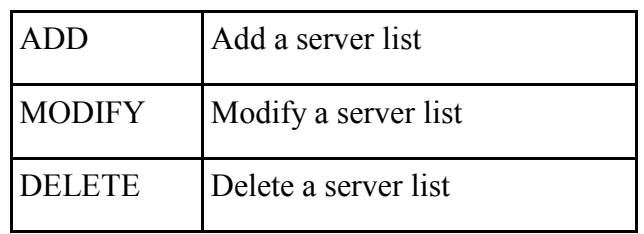

In order to access setting menu please click the

## Alarm type:

SuperCam

- video loss
- **⊘** Motion alarm
- Sensor alarm
- Alarm output type:
- **E**Audio alarm
- **v**Vibrate alarm

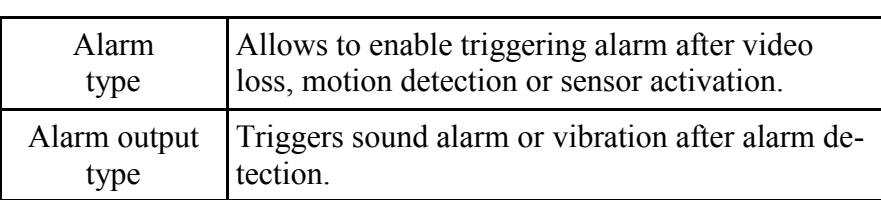

In order to open the information menu please click the icon

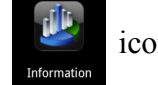

**SuperCam** Device: Device name: EDVR Device ID: 0 Software version: 3.1.2.P Build date: 19740305 Phone: Software version: 2.1.0 Build date: 2010.08.16

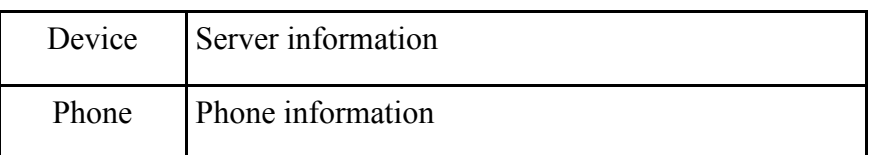

### **COMPATIBILITY INFORMATION**

#### **7. COMPATIBILITY INFORMATION**

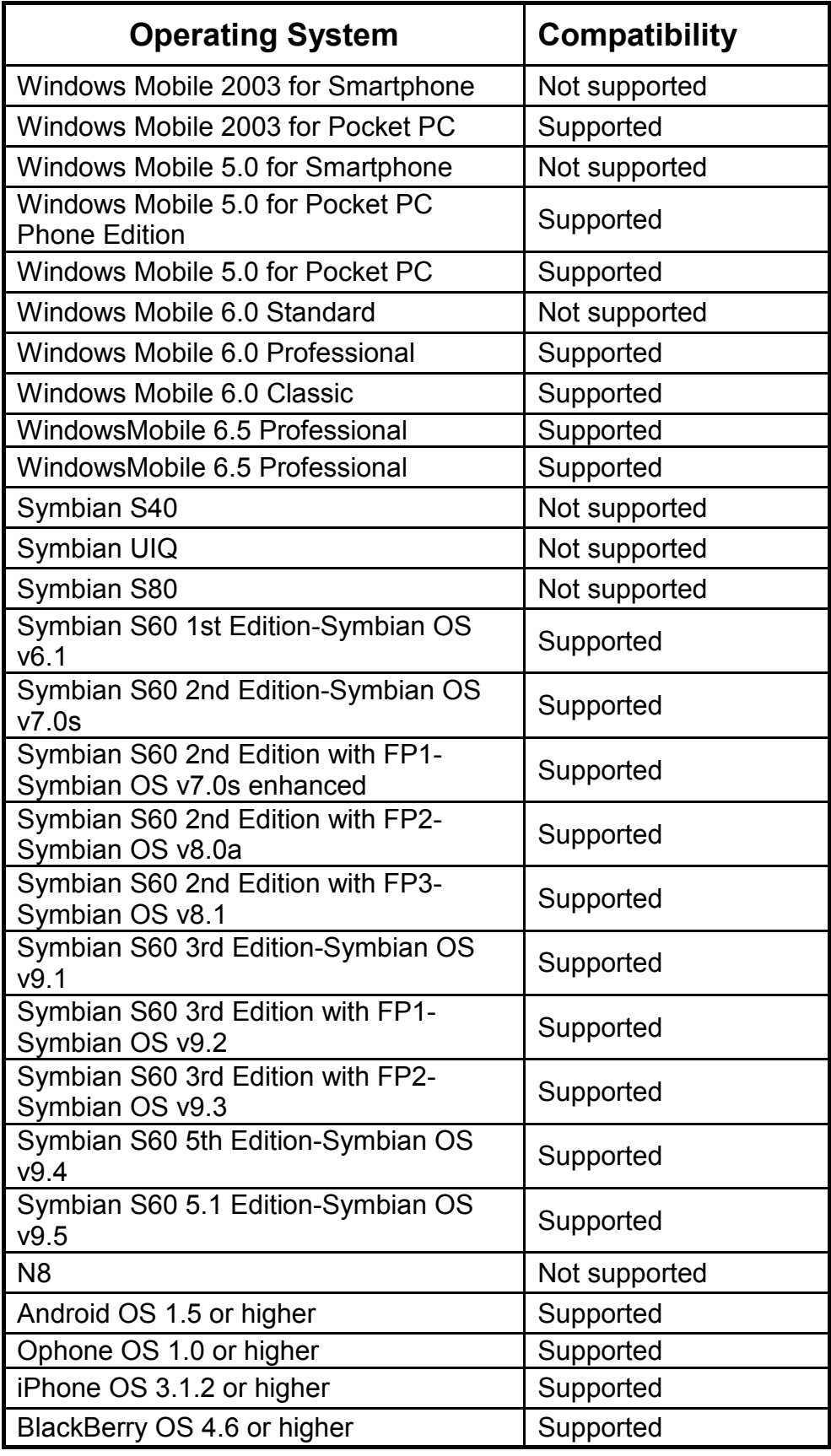

eng

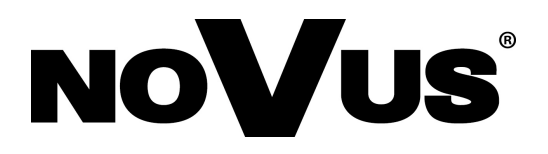

2012-09-18 AN, AG

AAT Holding sp. z o.o., 431 Pulawska St., 02-801 Warsaw, Poland tel.: +4822 546 07 00, fax: +4822 546 07 59 www.novuscctv.com

## **instrukcja obsługi**

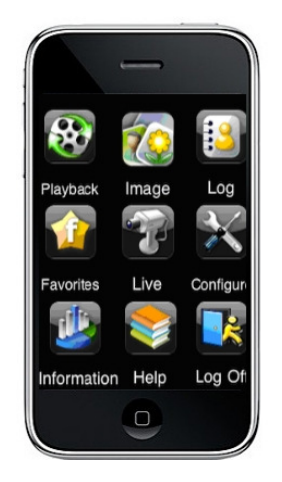

## Oprogramowanie klienckie na urządzenia mobilne

Rejestratory serii B

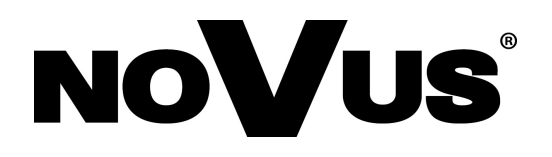

### **UWAGI I OSTRZEŻENIA**

#### **UWAGA!**

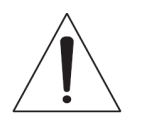

#### POWIELANIE W JAKIEJKOLWIEK FORMIE CAŁOŚCI LUB FRAGMENTÓW INSTRUKCJI BEZ PISEMNEJ ZGODY FIRMY AAT HOLDING Sp. Z.O.O., JEST ZABRONIONE.

PODSTAWOWE WERSJE OPROGRAMOWANIA KLIENCKIEGO SĄ OPROGRAMOWANIEM NIEODPŁATNYM DYSTRYBUOWANYM WRAZ Z REJESTRATORAMI MARKI NOVUS SERII B: NDR-BA2208, NDR-BA2416, NDR-BA4104 AND NDR-BA4416.

Wszystkie nazwy produktów i usług wymienione w niniejszej instrukcji mogą być znakami towarowymi lub zastrzeżonymi znakami towarowymi i w takim wypadku są własnością odpowiednich podmiotów.

W przypadku aplikacji uzyskiwanych w witrynach innych podmiotów lub za ich pośrednictwem należy wcześniej zapoznać się z warunkami korzystania z takich witryn i stosowanymi zasadami dotyczącymi prywatności.

## **SPIS TREŚCI**

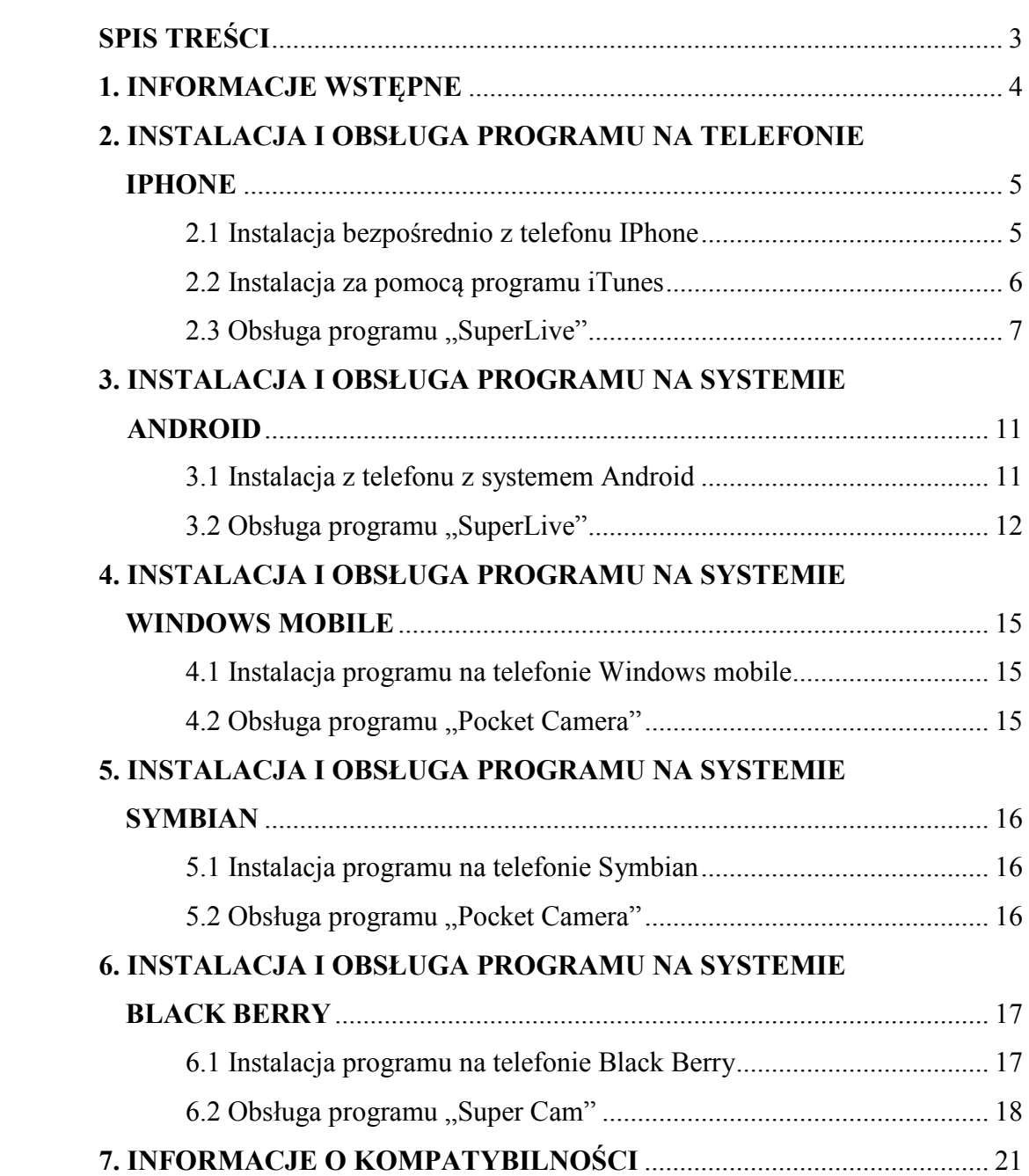

### **INFORMACJE WSTĘPNE**

### **1. INFORMACJE WSTĘPNE**

Rejestratory NOVUS NDR-BA2208, NDR-BA2216, NDR-BA2404 i NDR-BA2416 umożliwiają użytkownikowi podgląd obrazu z kamery na telefonach komórkowych IPhone, lub opartych o systemem operacyjny Android, Symbian, Windows Mobile lub Black Berry.

Połączenie z rejestratorem odbywa się za pomocą odpowiedniej dla danego typu telefonu aplikacji, sposób instalacji poszczególnego oprogramowania został opisany w niniejszej instrukcji.

Połączenie bezprzewodowe w sieci lokalnej:

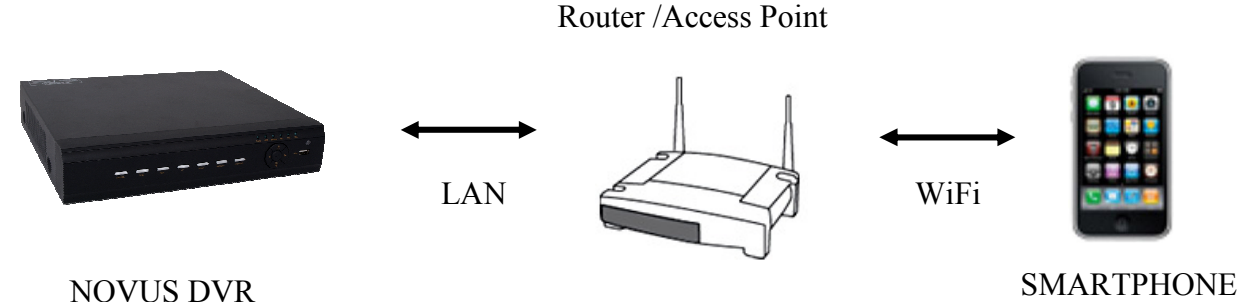

Połączenie przez Internet z wykorzystaniem sieci komórkowej :

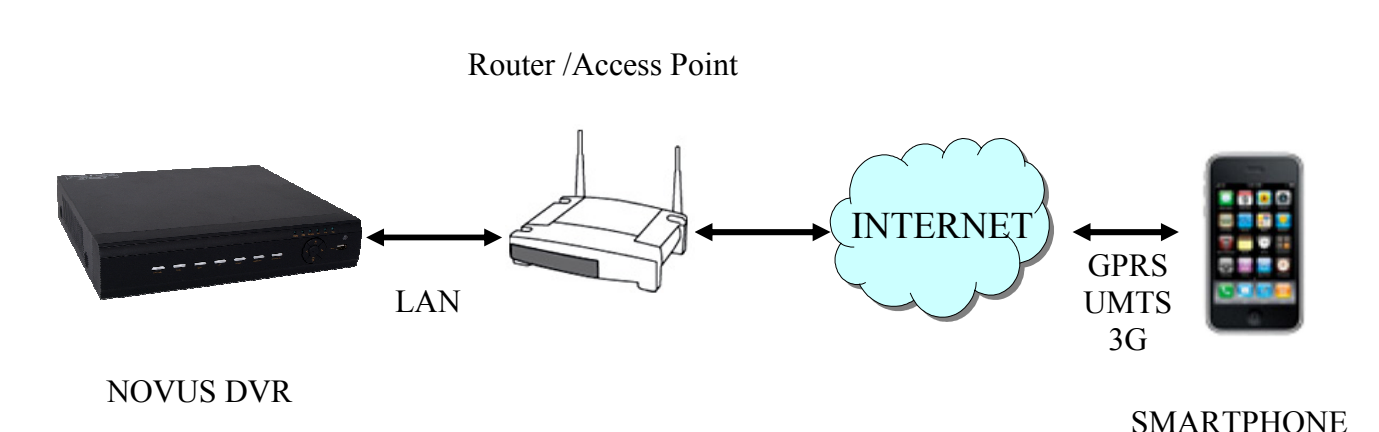

4

#### **2. INSTALACJA I OBSŁUGA PROGRAMU NA TELEFONIE IPHONE**

#### **2.1 Instalacja bezpośrednio z telefonu IPhone:**

Aby rozpocząć instalację należy uruchomić domyślną aplikacje na telefonie o nazwie App Store, następnie za pomocą pola wyszukiwania znajdź program o nazwie "SuperLive" lub "SuperLive Pro".

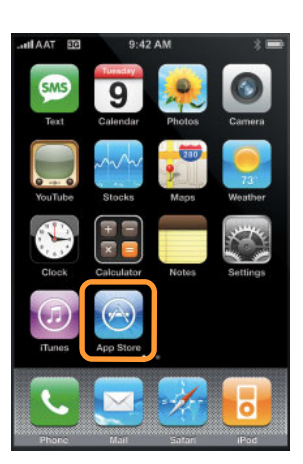

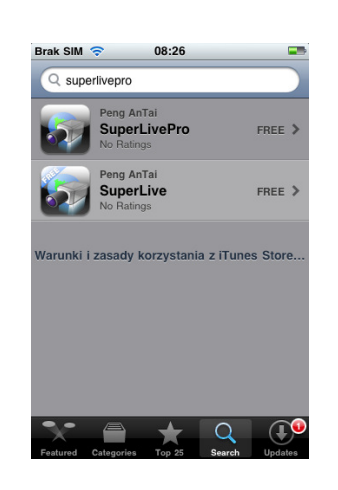

Następnie na liście wyświetlonych programów wybierać pozycję "SuperLive" lub "SuperLive Pro", zostanie wyświetlona informacja o aplikacji, następnie kliknij ikonę *Free* a następnie kliknij *Install*.

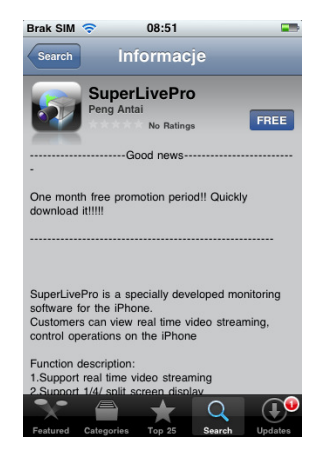

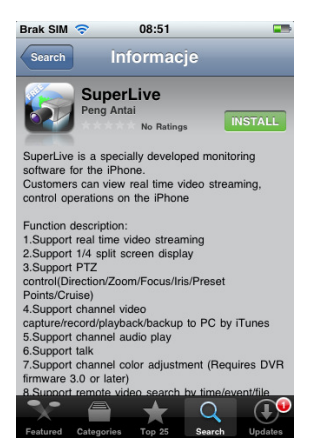

Należy podać swoje hasło iTunes Store i kliknij *OK*. Automatycznie rozpocznie się instalacja programu. Jeżeli jest to pierwsze logowanie do iTunes Store wprowadź swoją nazwę użytkownika oraz hasło, jeśli nie masz konta na iTunes Store utwórz je.

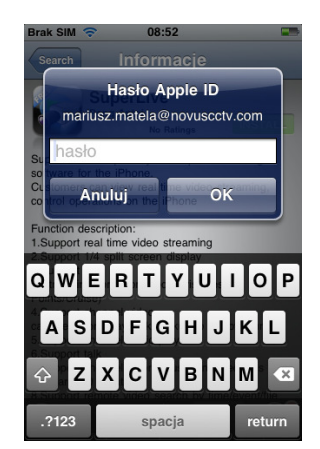

AAT Holding Sp. z o.o, wszystkie prawa zastrzeżone

#### **2.2 Instalacja za pomocą programu iTunes:**

Aby rozpocząć instalację należy uruchomić program iTunes i zalogować się, a następnie podłączyć telefon iPhone do komputera.

#### $\begin{array}{l} \text{JIBRARY} \\ \text{JJ} \\ \text{Hres} \\ \text{II} \\ \text{T4} \\ \text{V4} \\ \text{A} \\ \text{A} \\ \text$ Sign In to download from the iTunes Store **@SCHOOL**  $\overline{\mathbf{G}}$ Create New Ac HARED<br>*<i>A* Home Newsstand **Music Now Available** anaus<br>28: Genu If you have an Apple ID **Find My**<br>Friends 林  $\overline{\mathcal{L}}$ **BU**<br> **EXP**<br>
MOb Buzz -心

Za pomocą pola wyszukiwania znajdź program o nazwie "SuperLive Pro", następnie kliknij ikonę Free.

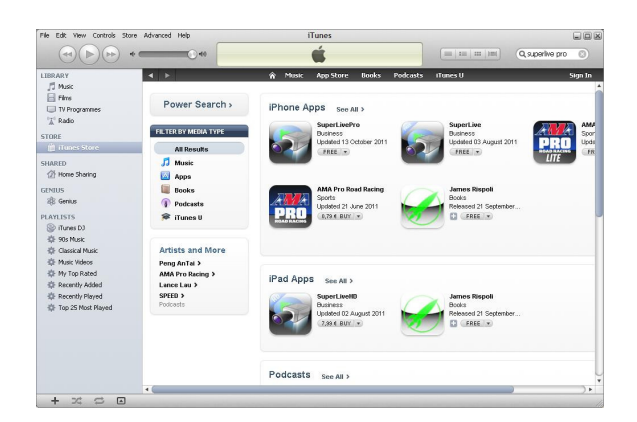

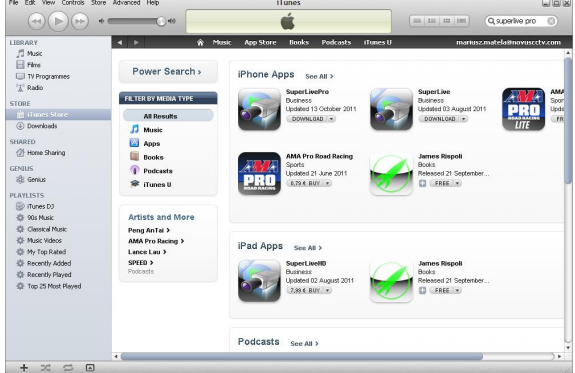

Eorgot Password?

Cancel

Wprowadź swoje hasło iTunes Store i kliknij pobierz, następnie odznacz synchronizację programu "SuperLive Pro" i kliknij przycisk zastosuj.

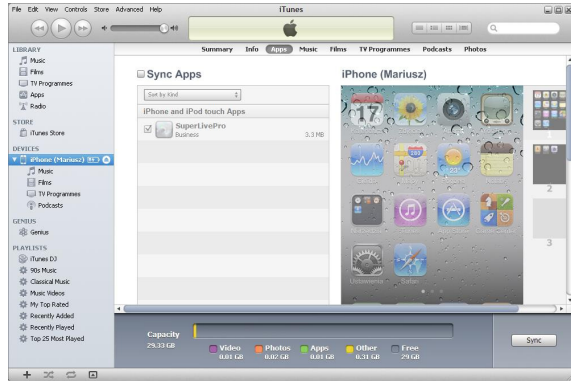

#### 2.3 Obsługa programu "SuperLive"

Uruchom program "SuperLive", w oknie logowania w polu Server wpisz adres IP rejestratora lub nazwę domenową, w polu *User* nazwę użytkownika (domyślnie **admin**), w polu Password hasło (domyślnie **123456**). Aby program zapamiętał adres, login oraz hasło przy następnym logowaniu zaznacz *Remember server*.

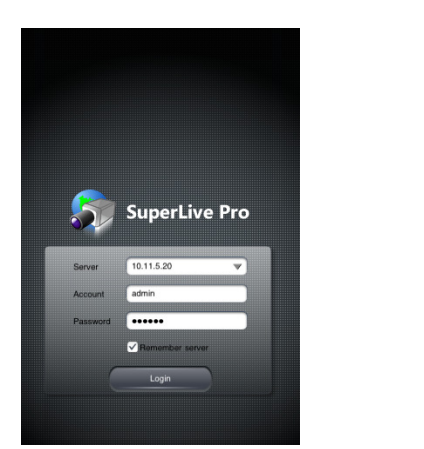

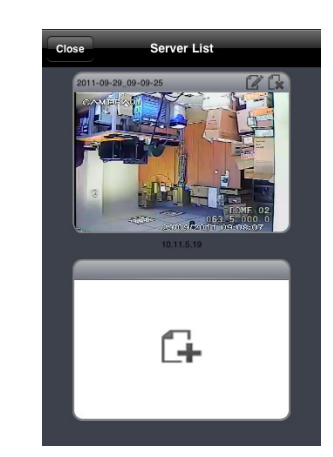

Po poprawnym zalogowaniu zostanie wyświetlony obraz z kamery.

Opis górnego paska narzędzi:

- 1. Podgląd zdjęć
- 2. Odtwarzanie nagrań z telefonu lub z rejestratora
- 3. Ustawienia lokalne oraz zdalne
- 4. Informacje o rejestratorze
- 5. Lista serwerów
- 6. Wyjście

Opis dolnego paska narzędzi:

- 1. Przełącz widok do pojedynczego okna
- 2. Przełącz widok do podziału
- 3. Przechwyć zdjęcie
- 4. Rozpocznij nagrywanie lokalne
- 5. Włącz kanał audio
- 6. Włącz komunikację dwukierunkową
- 7. Regulacja obrazu
- 8. Tryb PTZ

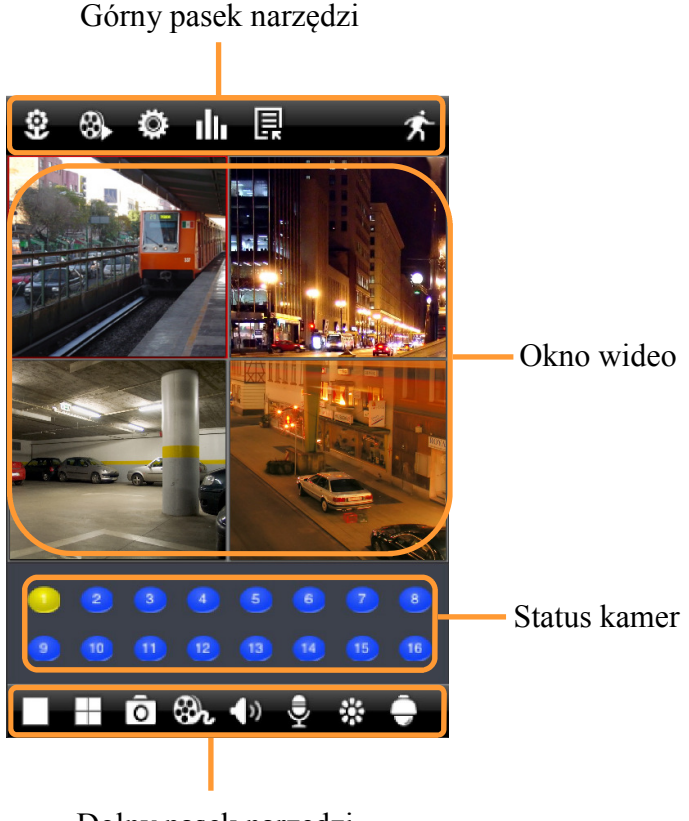

Dolny pasek narzędzi

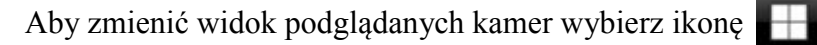

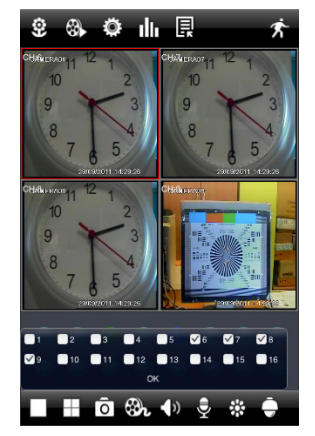

Aby sterować kamerą szybkoobrotową wybierz ikonę

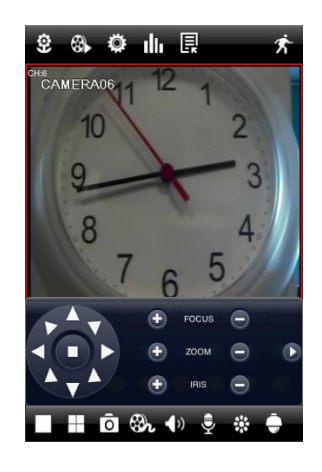

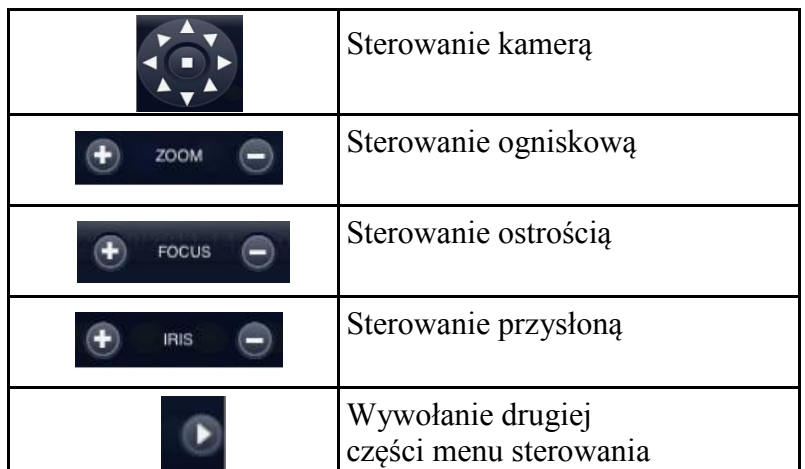

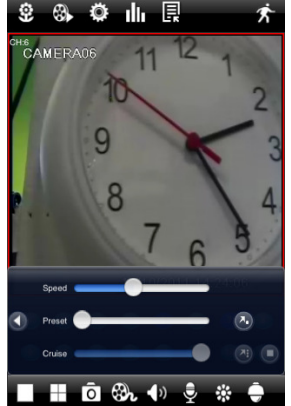

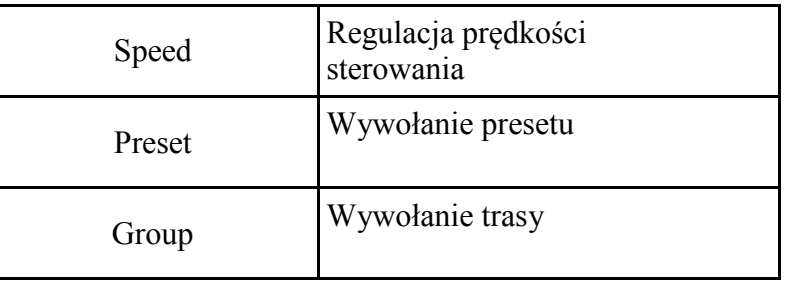

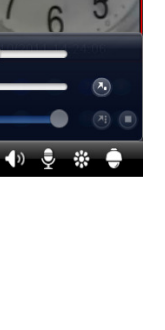

l.

### **INSTALACJA I OBSŁUGA PROGRAMU NA TELEFONIE IPHONE**

Aby przeglądać przechwycone zdjęcia kliknij ikonę

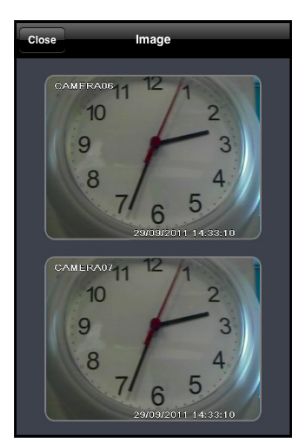

⊕ Aby odtwarzać nagrania z telefonu lub z rejestratora kliknij ikonę

Następnie wybierz sposób wyszukiwania nagrań: Lokalne pliki, Wyszukiwanie według czasu, Wyszukiwanie według zdarzeń lub Wyszukiwanie plików i wybierz przycisk *Search* aby określić datę i numer kanału.

**Remote file search** 

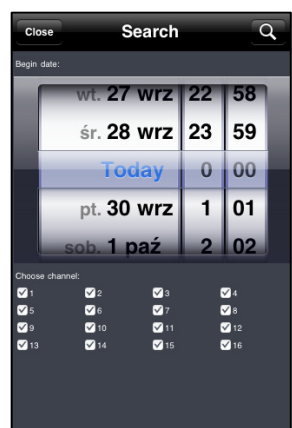

Następnie wybierz ikonę Q, wówczas zostanie wyświetlona lista plików z nagraniami, kliknij wybrany plik aby odtworzyć nagranie.

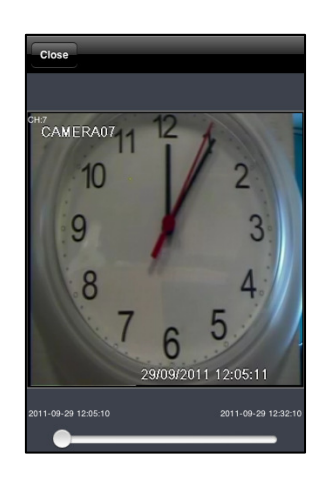

Ö

### **INSTALACJA I OBSŁUGA PROGRAMU NA TELEFONIE IPHONE**

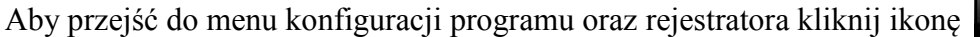

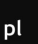

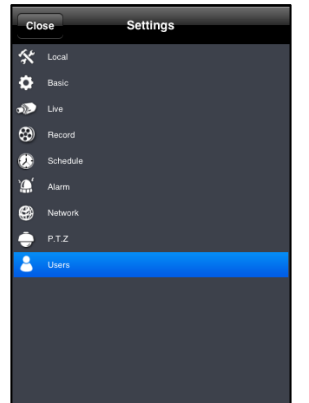

Aby przejść do menu informacje kliknij ikonę

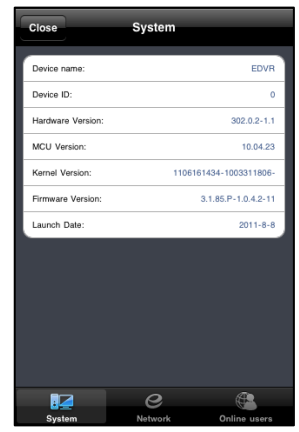

Aby przejść do listy serwerów kliknij ikonę

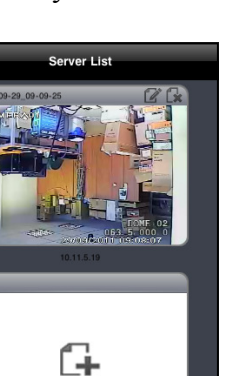

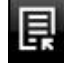

#### **3. INSTALACJA I OBSŁUGA PROGRAMU NA SYSTEMIE ANDROID**

#### **3.1 Instalacja z telefonu z systemem Android:**

Aby rozpocząć instalację należy uruchomić domyślną aplikacje na telefonie o nazwie Android Market, następnie za pomocą pola wyszukiwania wyszukać program o nazwie "Super Live".

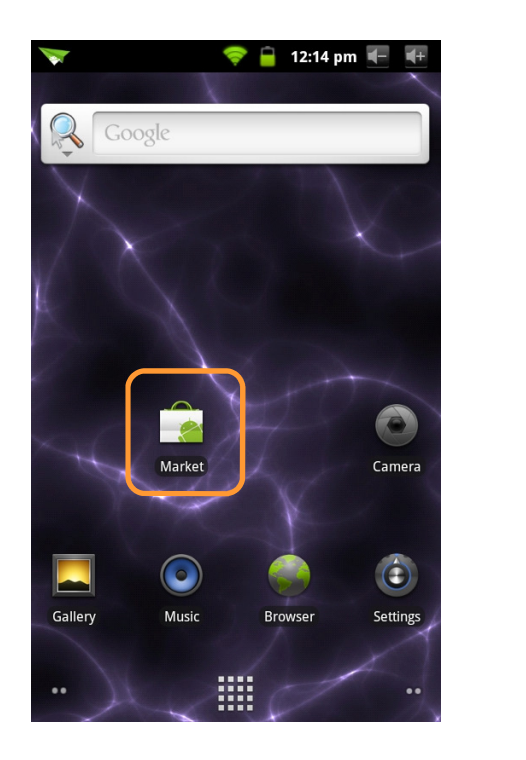

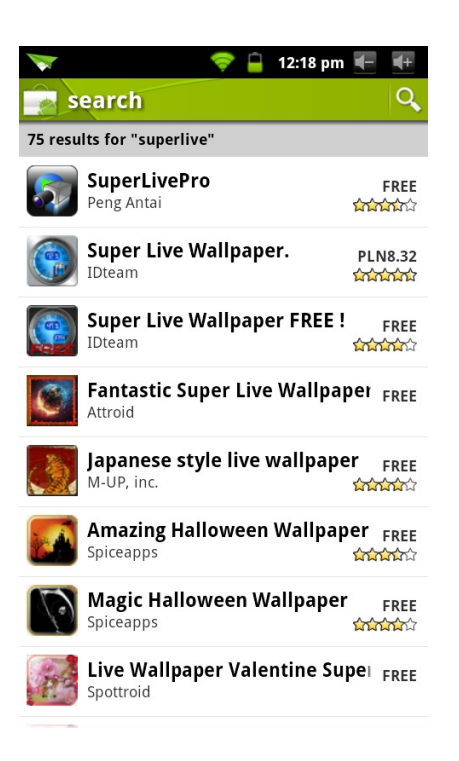

Na liście wyświetlonych programów wybierz pozycję "Super Live", następnie kliknij przycisk *Install*  i *OK*, program zostanie zainstalowany.

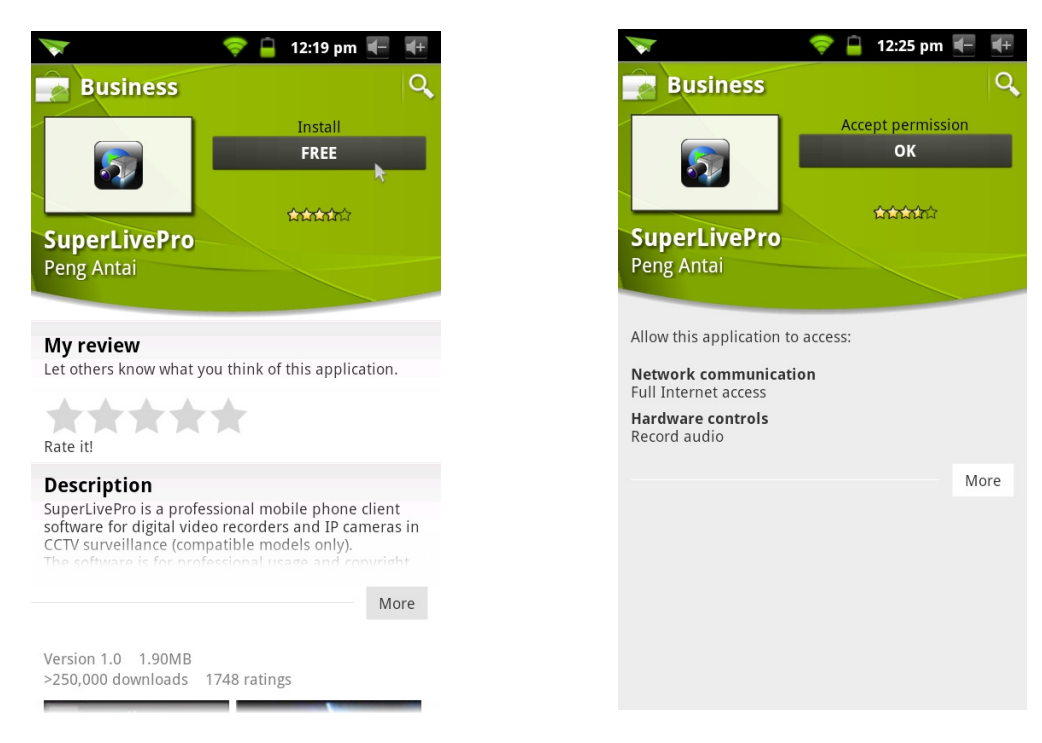

#### 3.2 Obsługa programu "Super Live"

Uruchom program "Super Live", w oknie logowania w polu Server wpisz adres IP rejestratora lub nazwę domenową, w polu *User* nazwę użytkownika (domyślnie **admin**), w polu Password hasło (domyślnie **123456**). Aby program zapamiętał adres, login oraz hasło przy następnym logowaniu zaznacz *Remember server*.

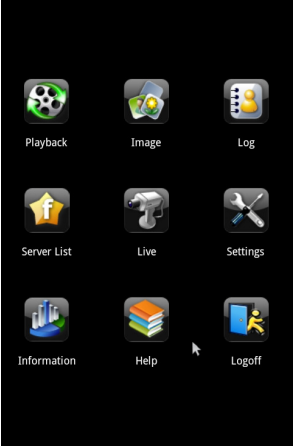

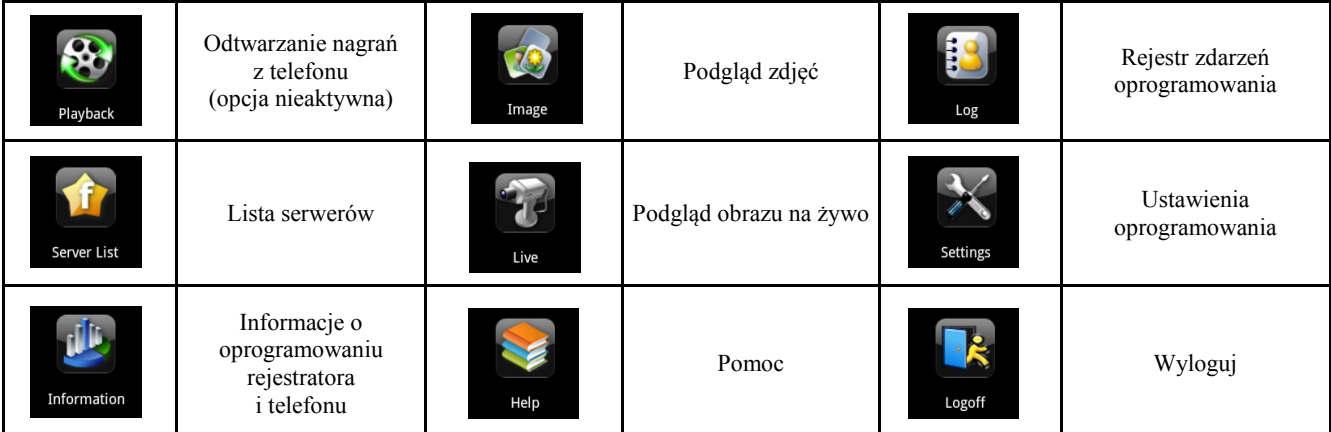

Aby uzyskać podgląd obrazu na żywo kliknij ikonę

Opis dolnego paska narzędzi:

- 1. Przełącz widok do pojedynczego okna
- 2. Przełącz widok do podziału
- 3. Wybór wyświetlanych kamer
- 4. Tryb PTZ
- 5. Przechwyć zdjęcie
- 6. Rozpocznij nagrywanie lokalne
- 7. Włącz kanał audio
- 8. Włącz komunikację dwukierunkową

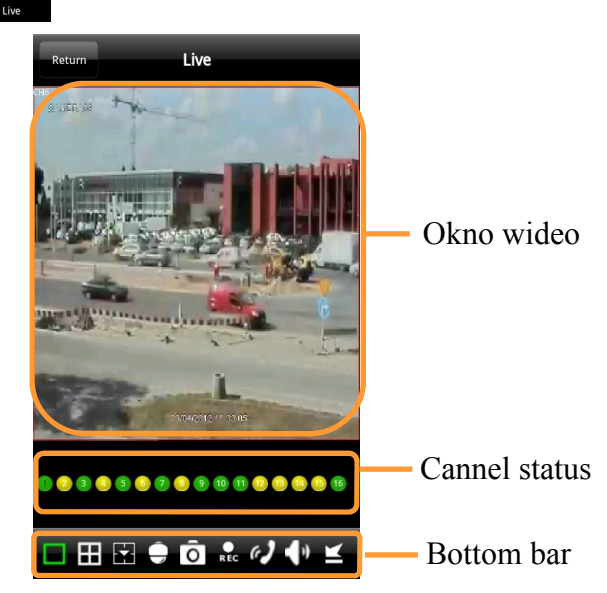

Obsługa kamery szybkoobrotowej

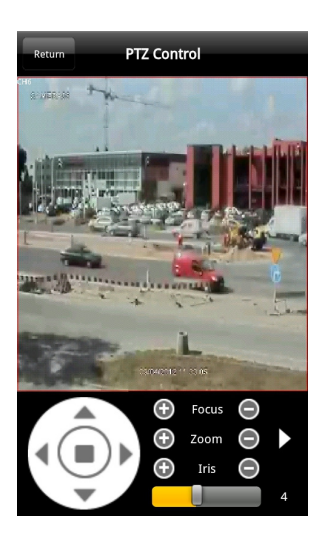

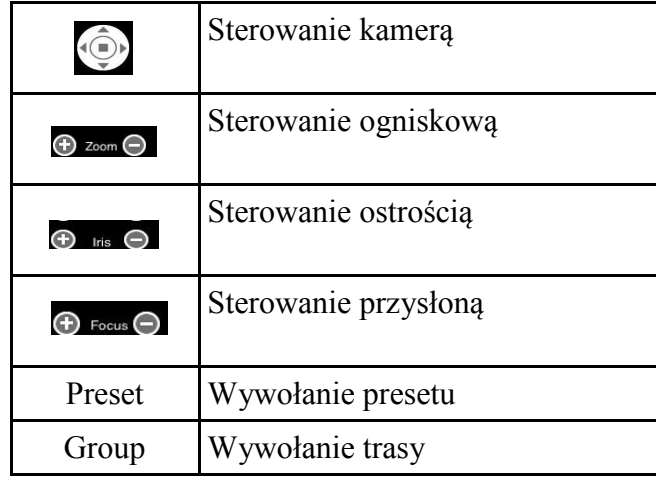

Aby przeglądać zapisane zdjęcia lub nagrania kliknij ikonę

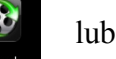

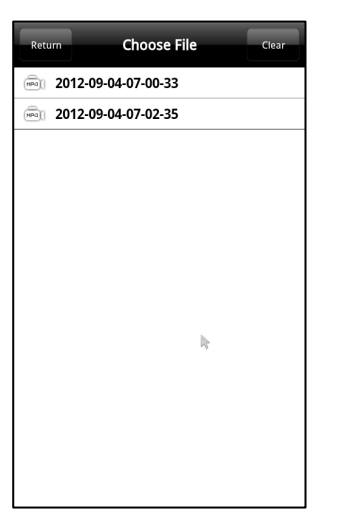

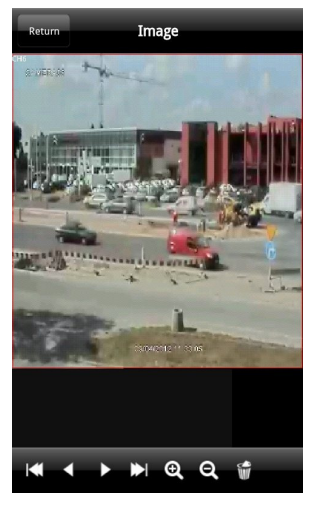

Aby przejść do listy serwerów kliknij ikonę

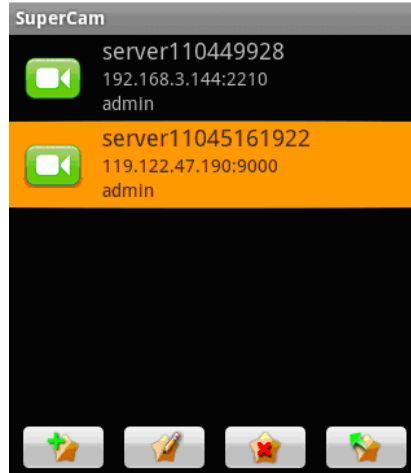

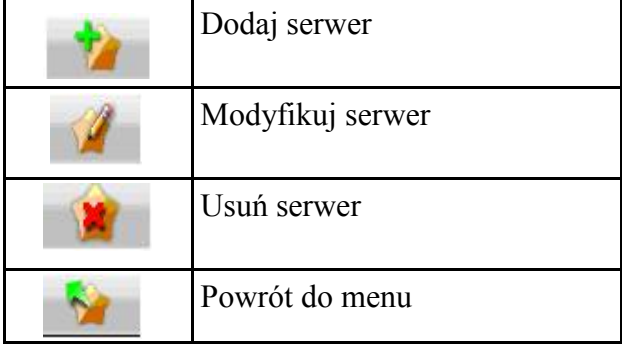

Aby przejść do menu konfiguracji programu kliknij ikonę

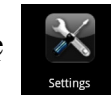

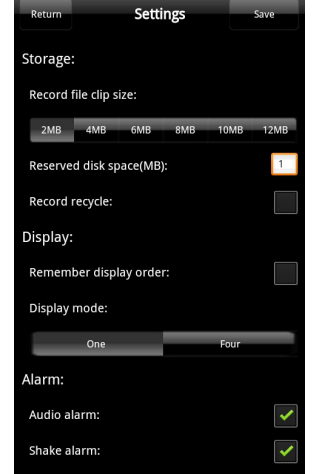

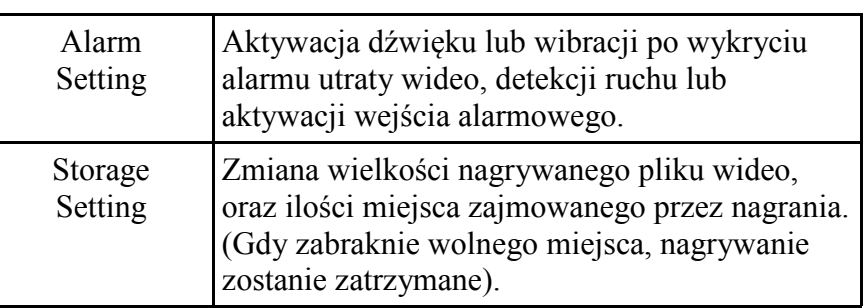

Aby przejść do menu informacje kliknij ikonę

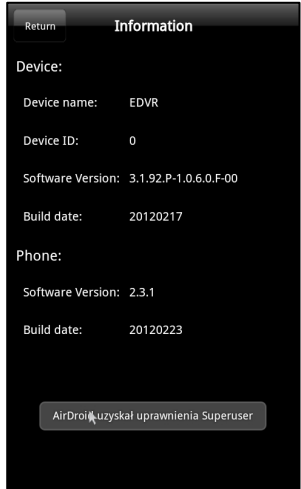

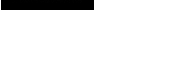

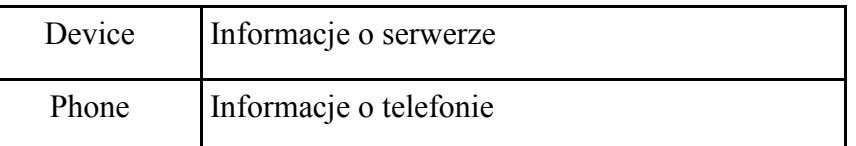

### **INSTALACJA I OBSŁUGA PROGRAMU NA WINDOWS MOBILE**

#### **4. INSTALACJA I OBSŁUGA PROGRAMU NA WINDOWS MOBILE**

#### **4.1 Instalacja programu na telefonie Windows mobile:**

Przed rozpoczęciem instalacji, należy najpierw uaktywnić połączenie internetowe. Następnie uruchom przeglądarkę *Inernet Explorer*, w pasku adresu wpisz adres serwera, następnie aby rozpocząć proces pobierania i instalacji kliknij nazwę programu *PCam*i następnie w oknie dialogowym *Yes***.** 

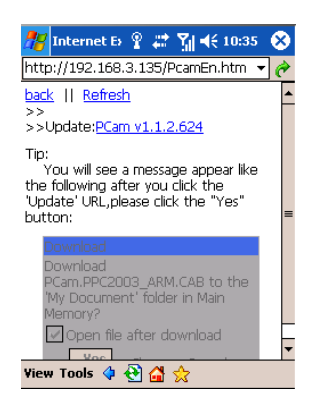

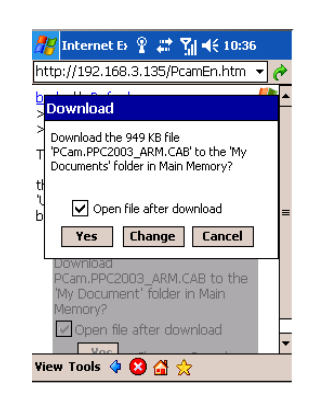

#### 4.2 Obsługa programu "Pocket Camera"

Po zakończeniu instalacji program uruchomi się automatycznie. W polu *Server* wpisz adres IP rejestratora lub nazwę domenową, w polu *User* nazwę użytkownika (domyślnie **admin**), w polu *Password* hasło (domyślnie **123456**). Następnie kliknij *Go*, po udanym zalogowaniu zostanie wyświetlony obraz z 1 kamery, aby zmienić numer kamery rozwiń pole *Channel*.

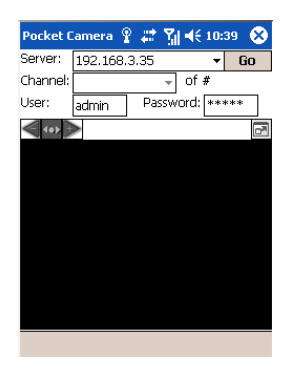

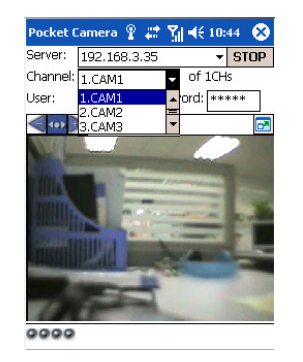

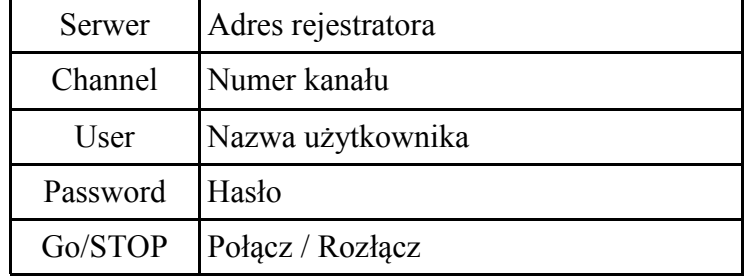

### **INSTALACJA I OBSŁUGA PROGRAMU NA SYSTEMIE SYMBIAN**

#### **5. INSTALACJA I OBSŁUGA PROGRAMU NA SYSTEMIE SYMBIAN**

#### **5.1 Instalacja programu na telefonie Symbian:**

Przed rozpoczęciem instalacji, należy najpierw uaktywnić połączenie internetowe. Następnie uruchom przeglądarkę internetową, w pasku adresu wpisz adres serwera, następnie aby rozpocząć proces pobierania i instalacji kliknij nazwę programu *SCam* i następnie w oknie dialogowym *Yes***.** 

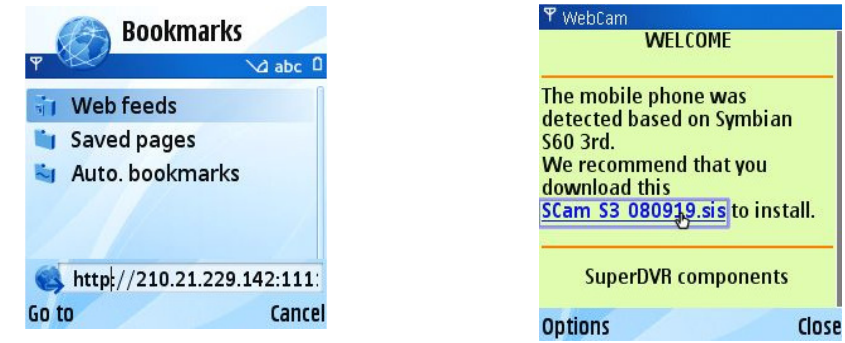

#### **5.2 Obsługa programu "Pocket Camera"**

Po uruchomieniu programu *Pocket Camera* wyświetlone zostanie menu funkcyjne, aby uzyskać podgląd z kamery w menu *System Setting/Login Setting* odpowiednio w polu *Server* wpisz adres IP rejestratora lub nazwę domenową, w polu *User* nazwę użytkownika (domyślnie **admin**), w polu *Password* hasło (domyślnie **123456**), następnie kliknij *Save*.

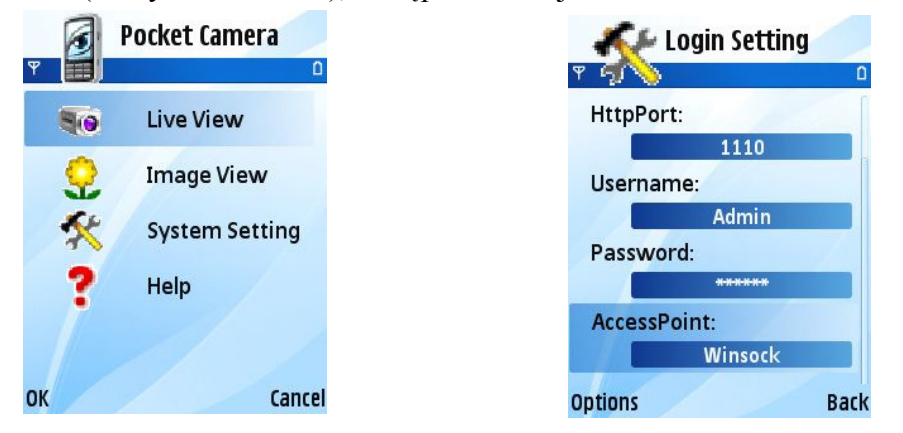

Następnie z menu funkcyjnego wybierz *Live View ,* po udanym zalogowaniu zostanie wyświetlony obraz z kamery. W trybie podglądu na żywo użytkownik może zapisywać zdjęcia aktualnie wyświetlanego obrazu, sterować kamerą szybkoobrotową lub zmieniać kanały.

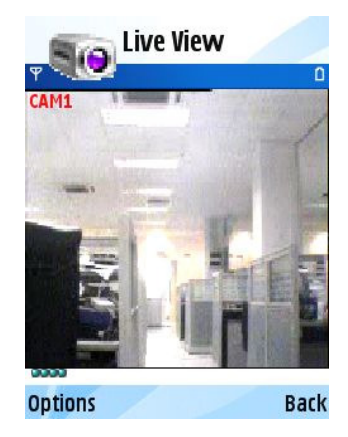

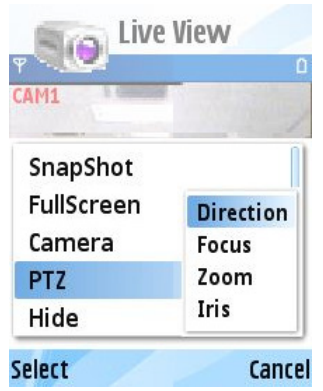

#### **6. INSTALACJA I OBSŁUGA PROGRAMU NA SYSTEMIE BLACK BERRY**

#### **6.1 Instalacja programu na telefonie Black Berry:**

Przed rozpoczęciem instalacji, należy najpierw uaktywnić połączenie internetowe. Następnie uruchom przeglądarkę internetową, w pasku adresu wpisz adres serwera, następnie aby rozpocząć proces pobierania i instalacji kliknij nazwę programu *SuperCam.*

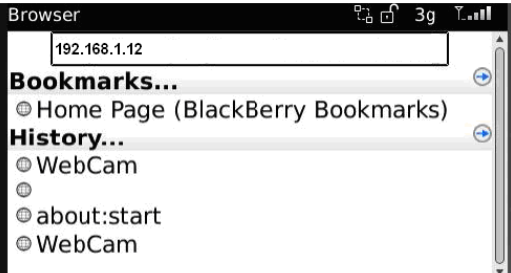

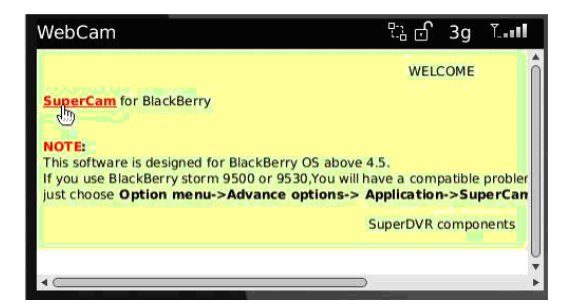

Następnie w oknie dialogowym kliknij *Download* i następnie *OK***.** 

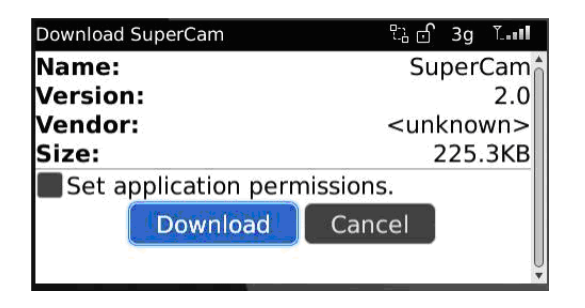

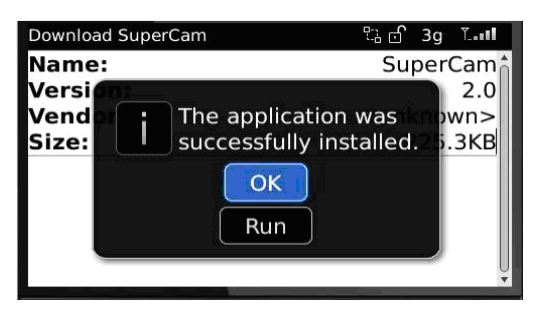

*Uwaga: Jeśli proces pobierania programu nie został rozpoczęty, należy sprawdzić poprawność połączenia sieciowego rejestratora i telefonu. Następnie należy zweryfikować ustawienia przeglądarki internetowej z przedstawionymi na zdjęciu poniżej oraz wyczyścić pamięć Cashe przeglądarki internetowej.* 

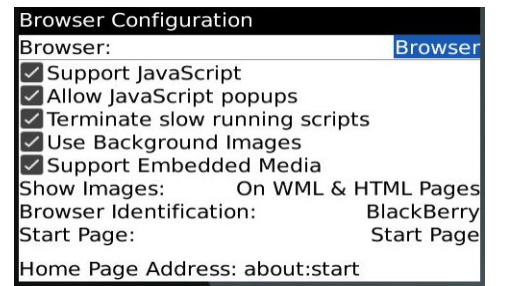

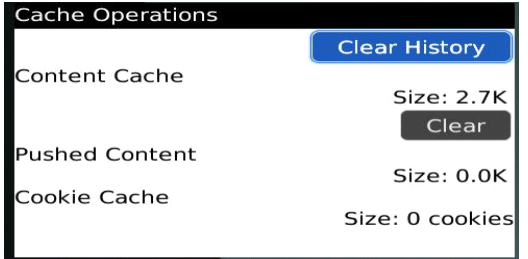

*Uwaga: W przypadku używania telefonu z ekranem dotykowy może wystąpić problem z kompatybilnością. Aby go rozwiązać należy w ustawieniach telefonu wyłączyć sprawdzanie kompatybilności w Menu /Advance options /Aplications /SuperCam /Disable Compatibility*.

#### **6.2 Obsługa programu "Super Cam"**

Uruchom program "Super Cam", w oknie logowania w polu *Server* wpisz adres IP rejestratora lub nazwę domenową, w polu *User* nazwę użytkownika (domyślnie **admin**), w polu Password hasło (domyślnie **123456**). Aby program zapamiętał adres, login oraz hasło przy następnym logowaniu zaznacz *Remember server*.

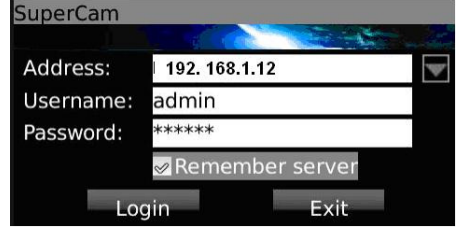

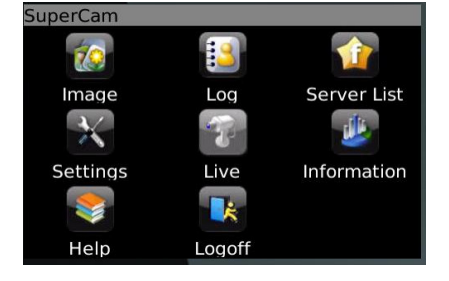

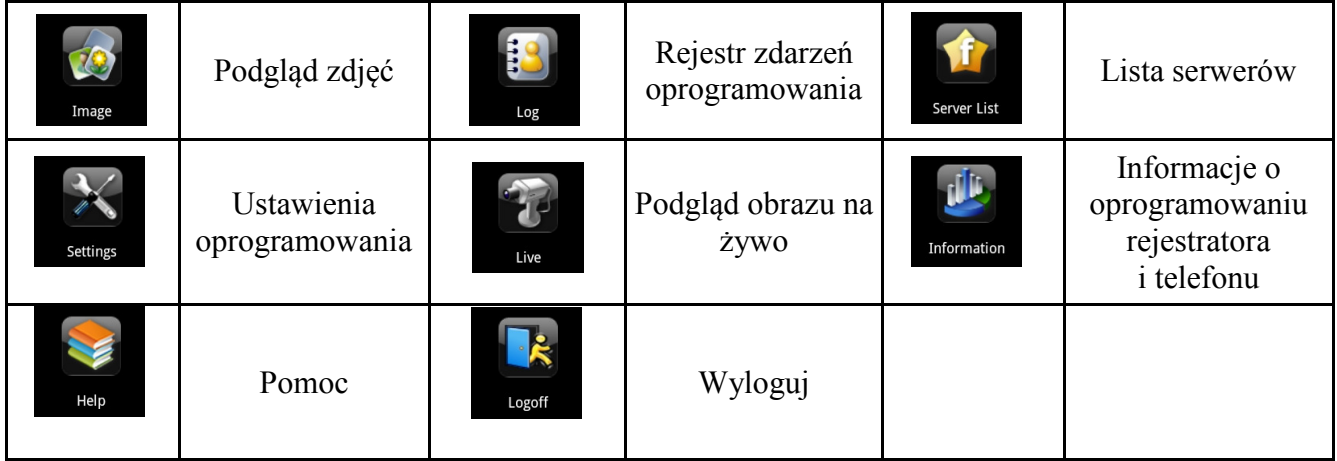

Aby uzyskać podgląd obrazu na żywo kliknij ikonę

Opis dolnego paska narzędzi:

- 1. Wybór wyświetlanych kamer
- 2. Tryb PTZ
- 3. Przechwyć zdjęcie
- 4. Pełny ekran
- 5. Minimalizacja

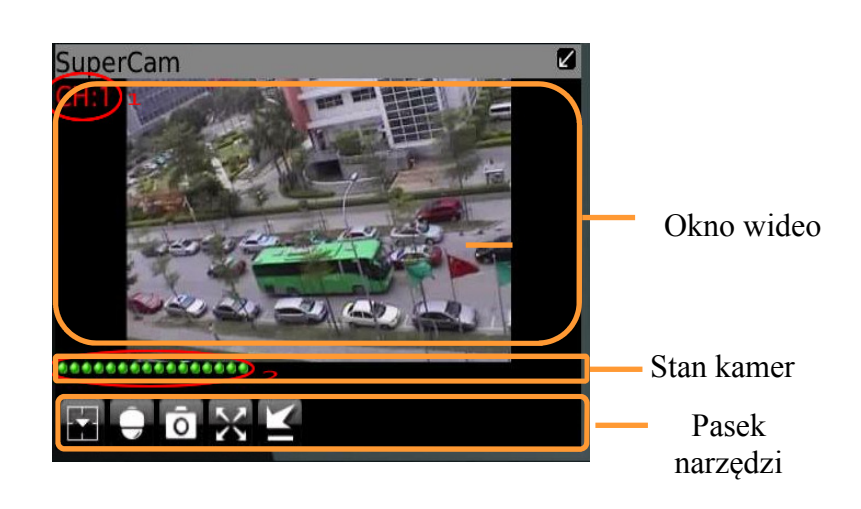

Wybór podglądanych kanałów

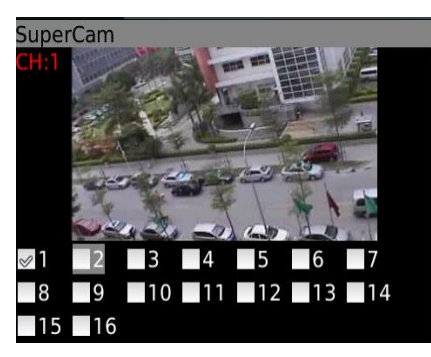

#### Obsługa kamery szybkoobrotowej

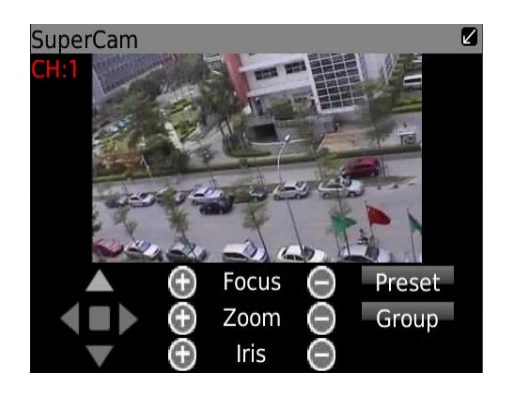

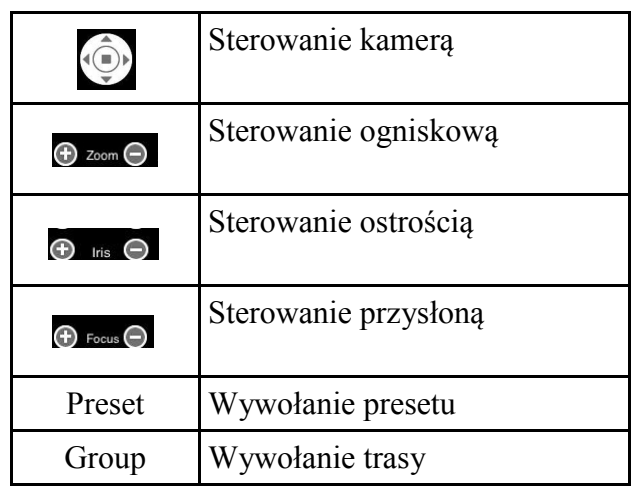

Aby przejść do listy serwerów kliknij ikonę

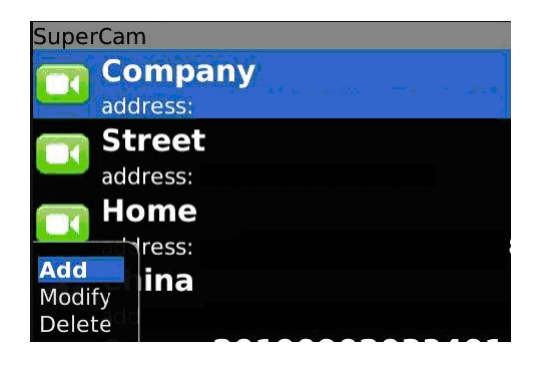

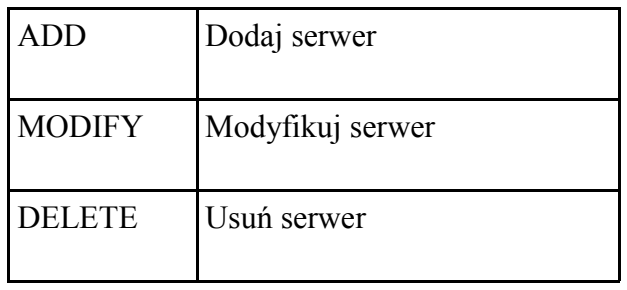

 $p<sub>l</sub>$ 

## **SuperCam** Alarm type:

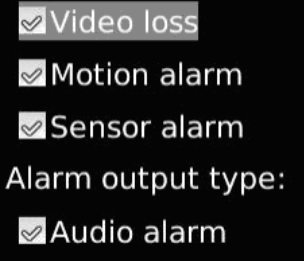

**v**Vibrate alarm

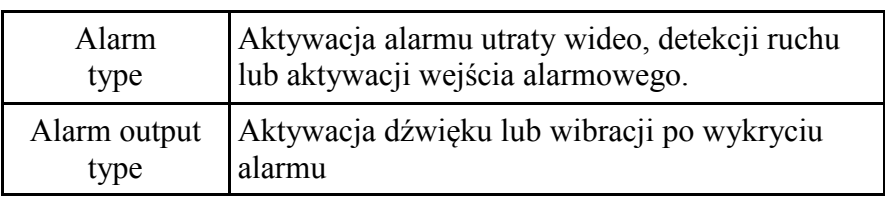

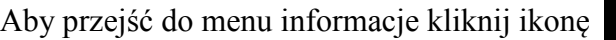

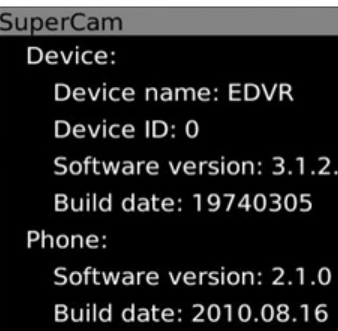

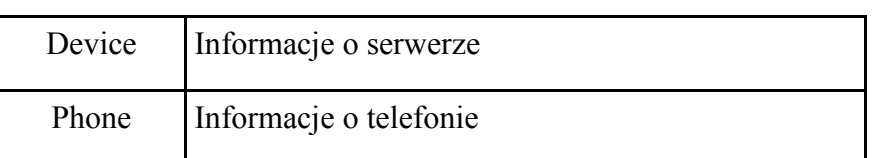

### **INFORMACJE O KOMPATYBILNOŚCI**

### **7. INFORMACJE O KOMPATYBILNOŚCI**

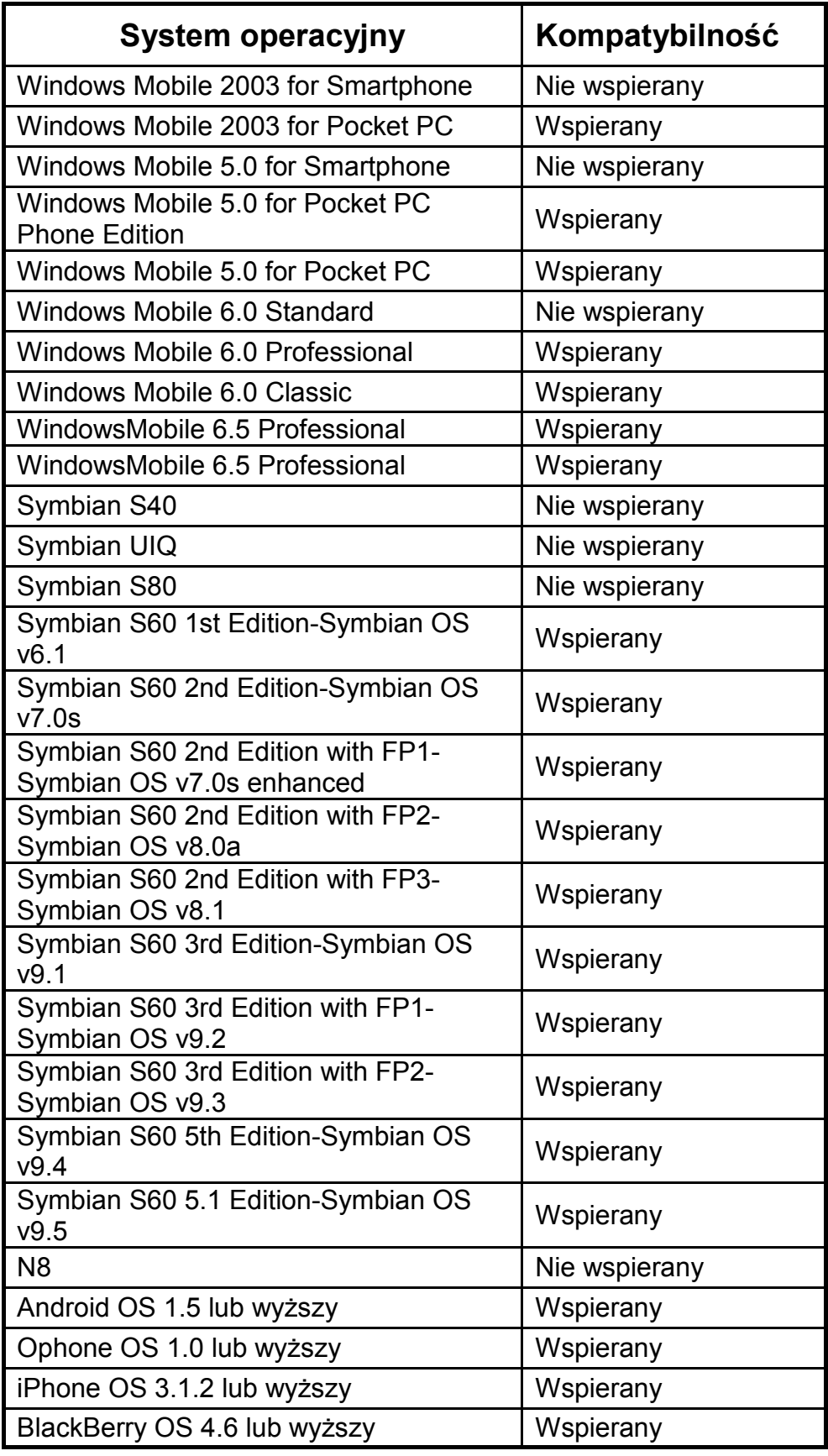

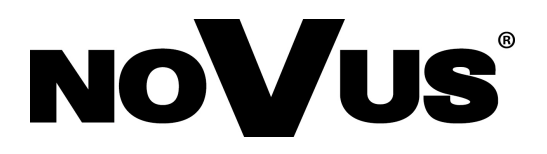

2012-09-18 AN, MM

AAT Holding sp. z o.o., 431 Pulawska St., 02-801 Warsaw, Poland tel.: +4822 546 07 00, fax: +4822 546 07 59 www.novuscctv.com